## **Media Live**

## **User Guide**

**Issue** 01 **Date** 2024-05-13

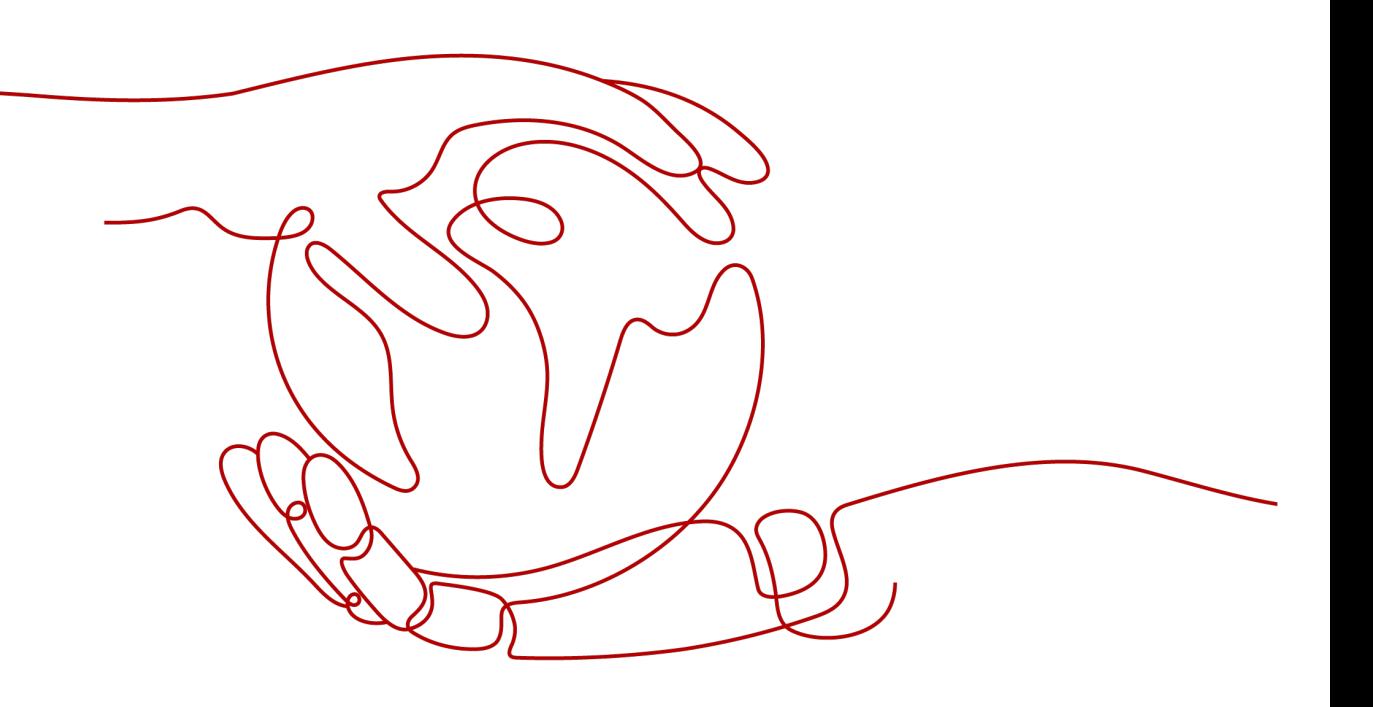

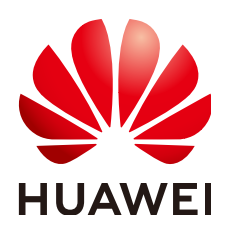

#### **Copyright © Huawei Cloud Computing Technologies Co., Ltd. 2024. All rights reserved.**

No part of this document may be reproduced or transmitted in any form or by any means without prior written consent of Huawei Cloud Computing Technologies Co., Ltd.

#### **Trademarks and Permissions**

 $\triangle \triangleright$ HUAWEI and other Huawei trademarks are the property of Huawei Technologies Co., Ltd. All other trademarks and trade names mentioned in this document are the property of their respective holders.

#### **Notice**

The purchased products, services and features are stipulated by the contract made between Huawei Cloud and the customer. All or part of the products, services and features described in this document may not be within the purchase scope or the usage scope. Unless otherwise specified in the contract, all statements, information, and recommendations in this document are provided "AS IS" without warranties, guarantees or representations of any kind, either express or implied.

The information in this document is subject to change without notice. Every effort has been made in the preparation of this document to ensure accuracy of the contents, but all statements, information, and recommendations in this document do not constitute a warranty of any kind, express or implied.

## **Huawei Cloud Computing Technologies Co., Ltd.**

Address: Huawei Cloud Data Center Jiaoxinggong Road Qianzhong Avenue Gui'an New District Gui Zhou 550029 People's Republic of China

Website: <https://www.huaweicloud.com/intl/en-us/>

## **Contents**

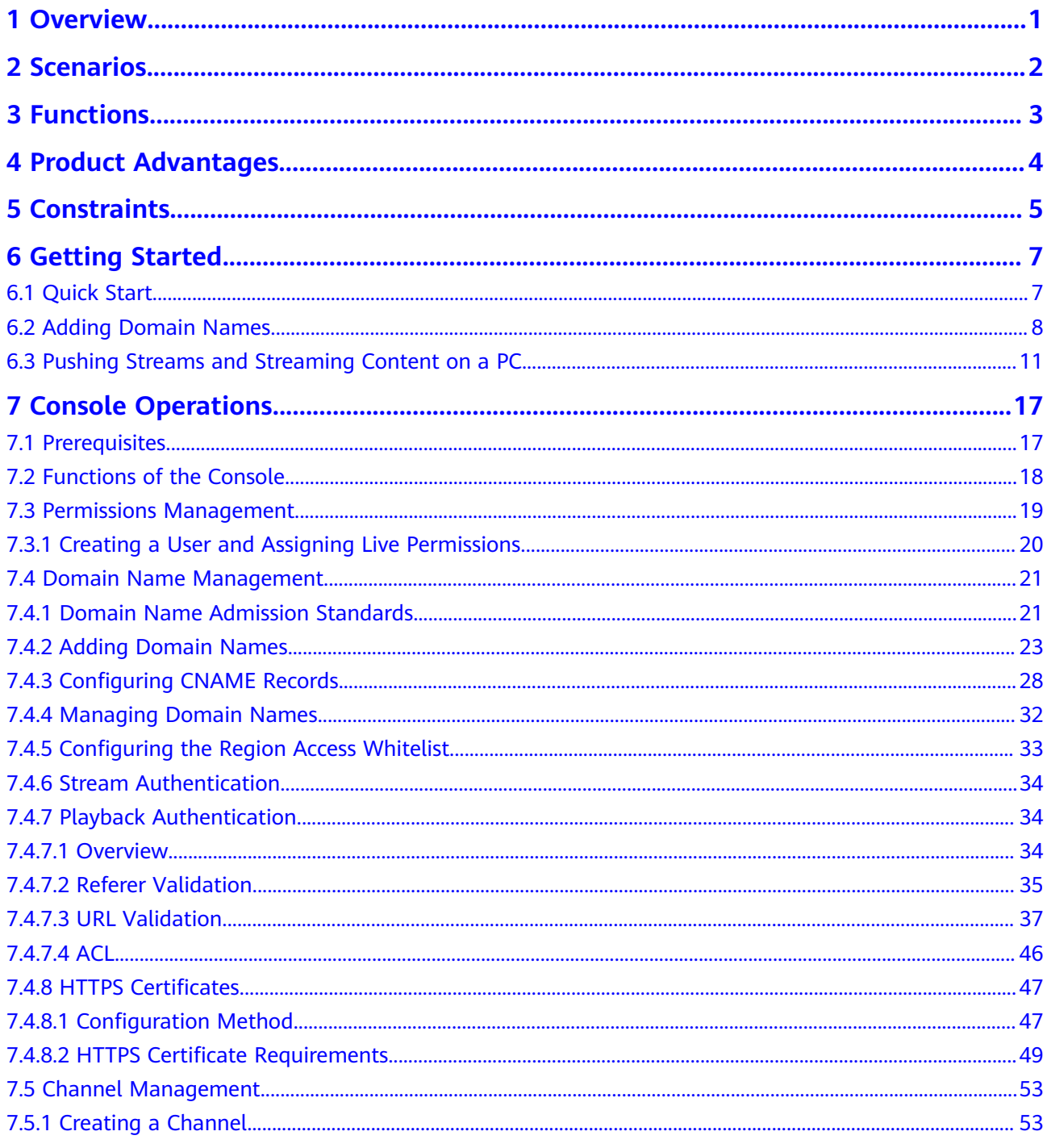

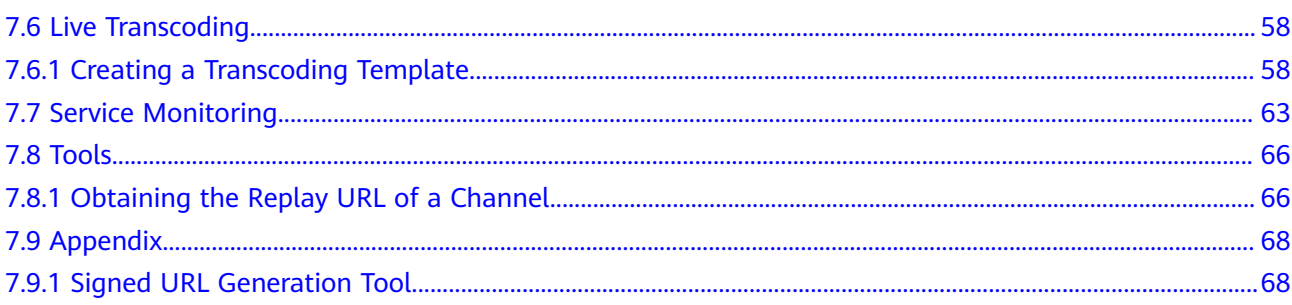

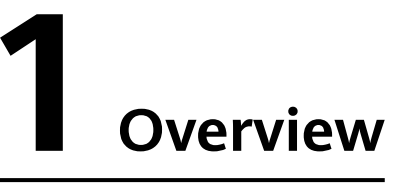

<span id="page-4-0"></span>Media Live is a broadcast-grade livestreaming service that supports features such as channel management and content encryption, making it an ideal option for media assets and broadcasting.

#### $\Box$  Note

Enabling the Live console means enabling Media Live. For details, see **[Quick Start](#page-10-0)**.

## **2 Scenarios**

<span id="page-5-0"></span>Media Live is applicable to PGC platforms that provides online livestreaming, such as carriers and radio stations. Typical customers include CCTV and Mango TV in China and CH7 and MNC outside China.

# **3 Functions**

<span id="page-6-0"></span>Huawei Cloud Media Live enables PGC platforms to create media live transcoding templates and channels to livestream premium content. For details, see **Table 3-1**.

| <b>Type</b>     | <b>Function</b>           | <b>Description</b>                                                                                                    |
|-----------------|---------------------------|----------------------------------------------------------------------------------------------------|
| Live<br>console | Dashboard                 | You can view the downstream traffic and<br>peak downstream bandwidth on the current<br>day.                                                                                                    |
|                 |                           | • You can change the CDN billing option.                                                                                                    |
|                 | Domain name<br>management | You can add, delete, disable, and enable ingest<br>domain names and streaming domain names<br>for Media Live.                                                                                                    |
|                 | Channel<br>Management     | You can create, enable, modify, disable, and<br>delete a channel.                                                                                                    |
|                 | Live Transcoding          | You can create, modify, and delete a Media Live<br>transcoding template.                                                                                                    |
|                 | Service<br>Monitoring     | You can view the monitoring information about<br>a streaming domain name, including the<br>downstream bandwidth/traffic, all status codes<br>returned in request response, and number of<br>downstream concurrent requests. |
|                 | Tools                     | You can obtain the replay URL to watch the<br>replay of a channel.                                                                                                    |

**Table 3-1** Functions

# **4 Product Advantages**

#### <span id="page-7-0"></span>**Global Acceleration and Nearby Access**

- 800+ nodes outside the Chinese mainland, covering 130+ countries and regions
- 180 Tbit/s+ bandwidth reserve for elastic scaling upon traffic bursts
- Faster, stable access for users across regions and networks

#### **Industry-leading Proprietary Technology**

- Intelligent routing helps identify the optimal route based on factors such as access location and network quality, delivering content 20%+ faster.
- Proprietary software-hardware synergy improves service performance.

#### **Secure Transmission**

- Full-link HTTPS transmission and advanced security control ensure stable service running and data security.
- Automatic node failover offers high service availability.
- The 24/7 local expert service responds to your needs in a timely manner.

#### **Lower Costs and Higher Efficiency**

- Lower operations costs and latency and less retrieval bandwidth usage
- Easy configuration in just a few steps and more efficient deployment

## **5 Constraints**

<span id="page-8-0"></span>Before using Media Live, understand the following constraints.

#### **Resources**

**Table 5-1** Resource constraints

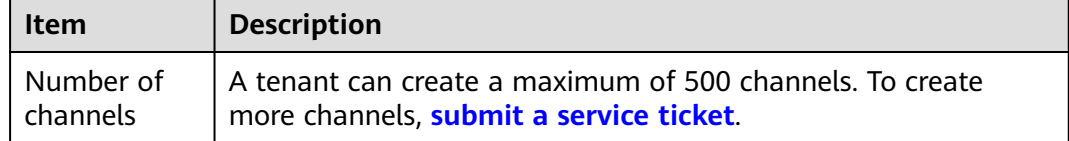

#### **Functions**

**Table 5-2** Function constraints

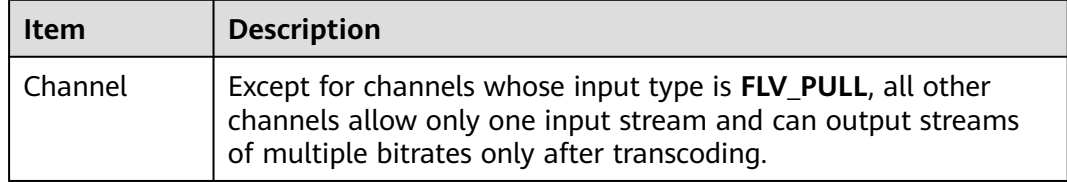

#### **Clients**

**Table 5-3** Client constraints

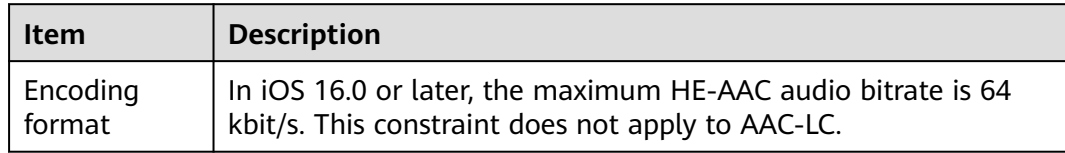

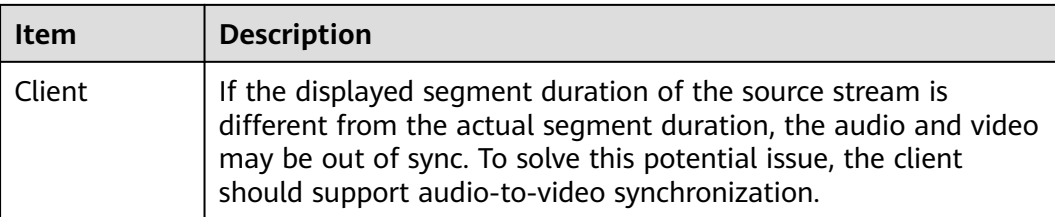

# **6 Getting Started**

## <span id="page-10-0"></span>**6.1 Quick Start**

If you want to use Media Live with your own domain names, refer to **Figure 6-1**.

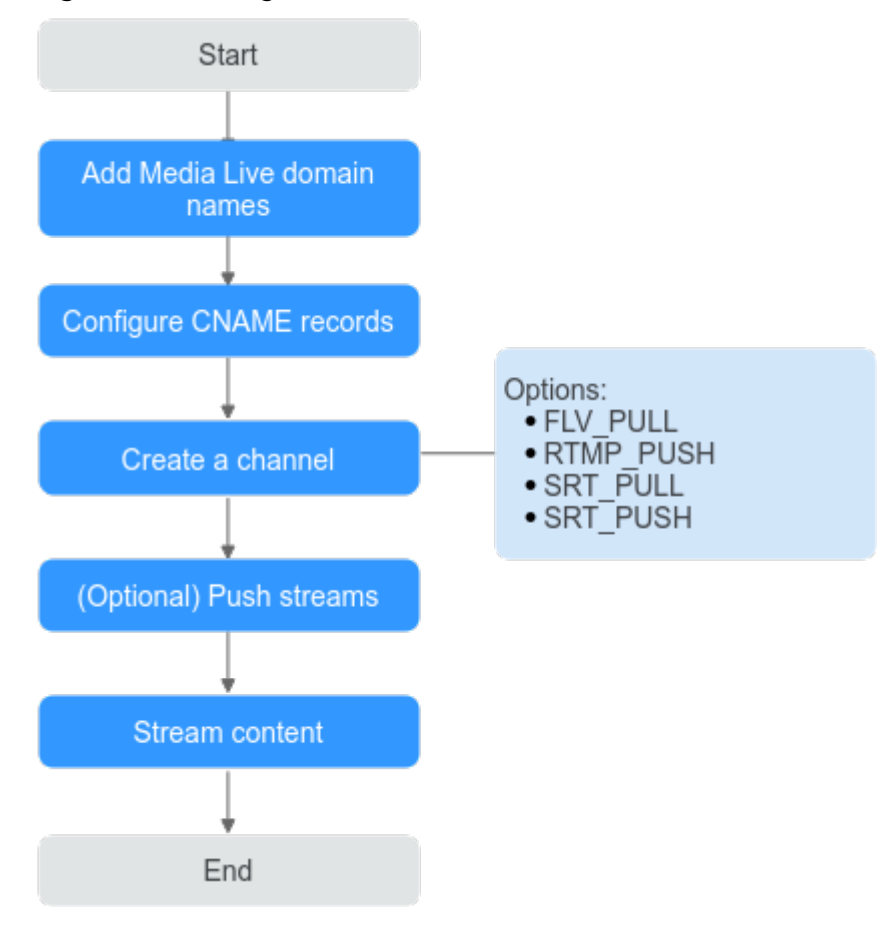

**Figure 6-1** Getting started with Media Live

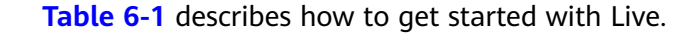

<span id="page-11-0"></span>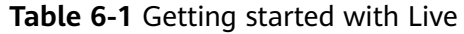

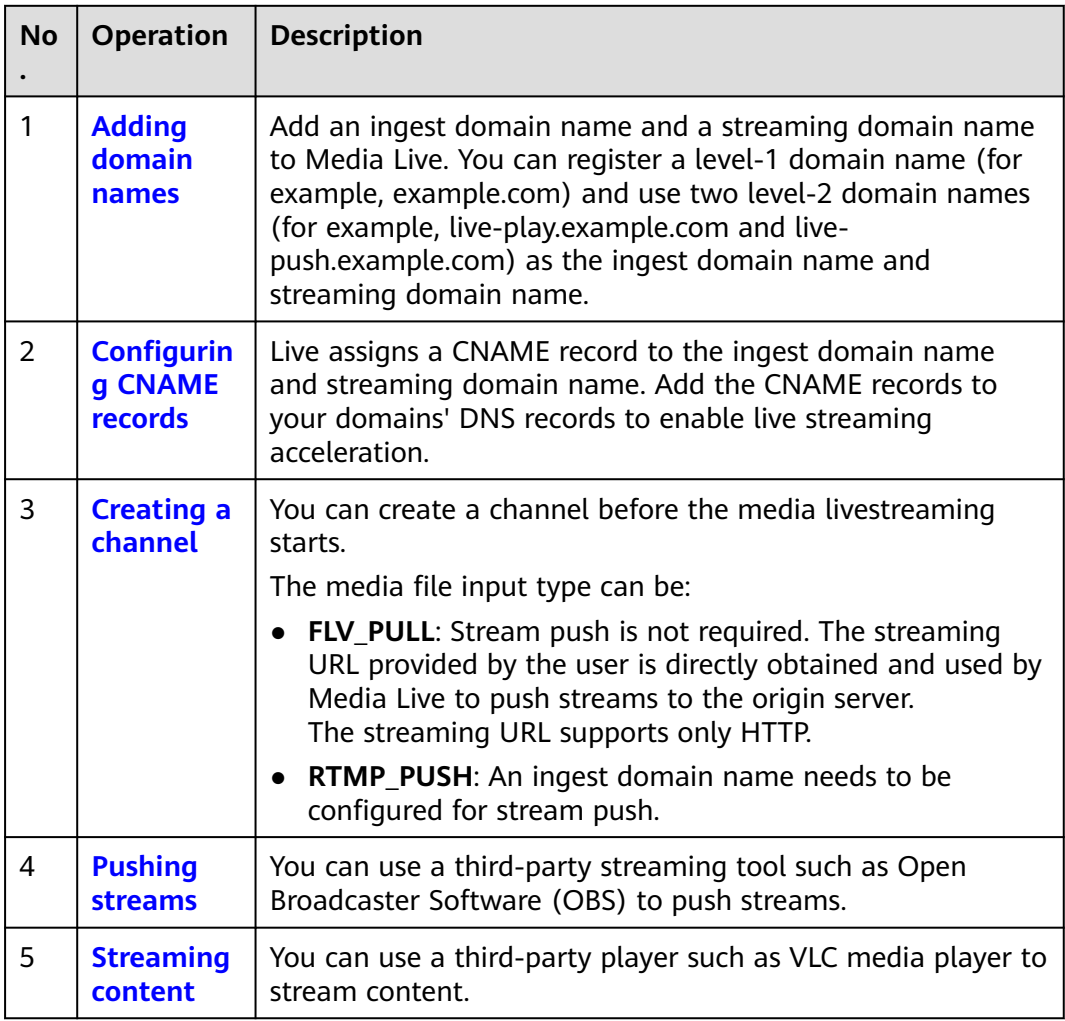

## **6.2 Adding Domain Names**

This section describes how to add an ingest domain name and a streaming domain name.

#### **Prerequisites**

You have **[registered](https://reg.huaweicloud.com/registerui/intl/register.html?locale=en-us#/register)** with Huawei Cloud and completed **[real-name](https://support.huaweicloud.com/intl/en-us/usermanual-account/en-us_topic_0119621532.html) [authentication](https://support.huaweicloud.com/intl/en-us/usermanual-account/en-us_topic_0119621532.html)**.

#### $\Box$  Note

If you are a **Huawei Cloud (International)** user, you need to complete real-name authentication when you:

- Purchase and use cloud services on Huawei Cloud nodes in the Chinese mainland. In this case, real-name authentication is required by the laws and regulations of the Chinese mainland.
- Plan to use Live in regions in the Chinese mainland.

<span id="page-12-0"></span>● Domain names for Media Live are available. Media Live requires an ingest domain name and a streaming domain name, and the two domain names must be different.

#### $\Box$  Note

If you want to perform livestreaming acceleration in Huawei Cloud regions in or outside the Chinese mainland, the domain names must complete ICP filing in advance as required by the Ministry of Industry and Information Technology (MIIT).

When a new IAM user uses Media Live for the first time, they need to configure the permission to create a domain name.

#### **Adding Domain Names of Media Live**

Add the ingest and streaming domain names to Live. The following describes how to add an ingest domain name. The procedure for adding a streaming domain name is the same.

- **Step 1** Log in to the Live console.
- **Step 2** In the navigation pane, choose **Domains**.
- **Step 3** Click **Add Domain**. On the displayed page, enter an ingest domain name.

| <b>Parameter</b>      | <b>Description</b>                                                                                                    |  |  |
|-----------------------|----------------------------------------------------------------------------------------------------|--|--|
| Domain<br>Name        | Enter a second-level ingest domain name or streaming domain<br>name. A domain name contains up to 42 characters and is case-<br>insensitive.                                                                                                    |  |  |
|                       | An ingest domain name must be different from a streaming<br>domain name. Wildcard domains are not allowed.                                                                                                    |  |  |
|                       | Example: test-push.example.com                                                                                                    |  |  |
|                       | <b>NOTE</b><br>By default, you can add up to 64 domain names in your account. If you<br>have additional requirements, submit a service ticket for technical<br>support.                                                                                                    |  |  |
| Enterprise<br>Project | Add domain names to enterprise projects for unified<br>management.                                                                                                    |  |  |
|                       | Create an enterprise project by referring to <b>Creating an</b><br><b>Enterprise Project</b> . The default enterprise project is named<br>default.                                                                                                    |  |  |
|                       | On the Enterprise Project Management page, create an<br>enterprise project and add a user group to the enterprise<br><b>project</b> . By doing so, users in this user group obtain the<br>permissions on the domain names in the enterprise project.<br><b>NOTE</b><br>Only an enterprise account can configure enterprise projects. |  |  |
| <b>Type</b>           | If you enter an ingest domain name for <b>Domain Name</b> , then<br>select Ingest Domain Name for Type. The domain name type<br>cannot be changed once configured.                                                                                                    |  |  |

**Table 6-2** Domain name parameters

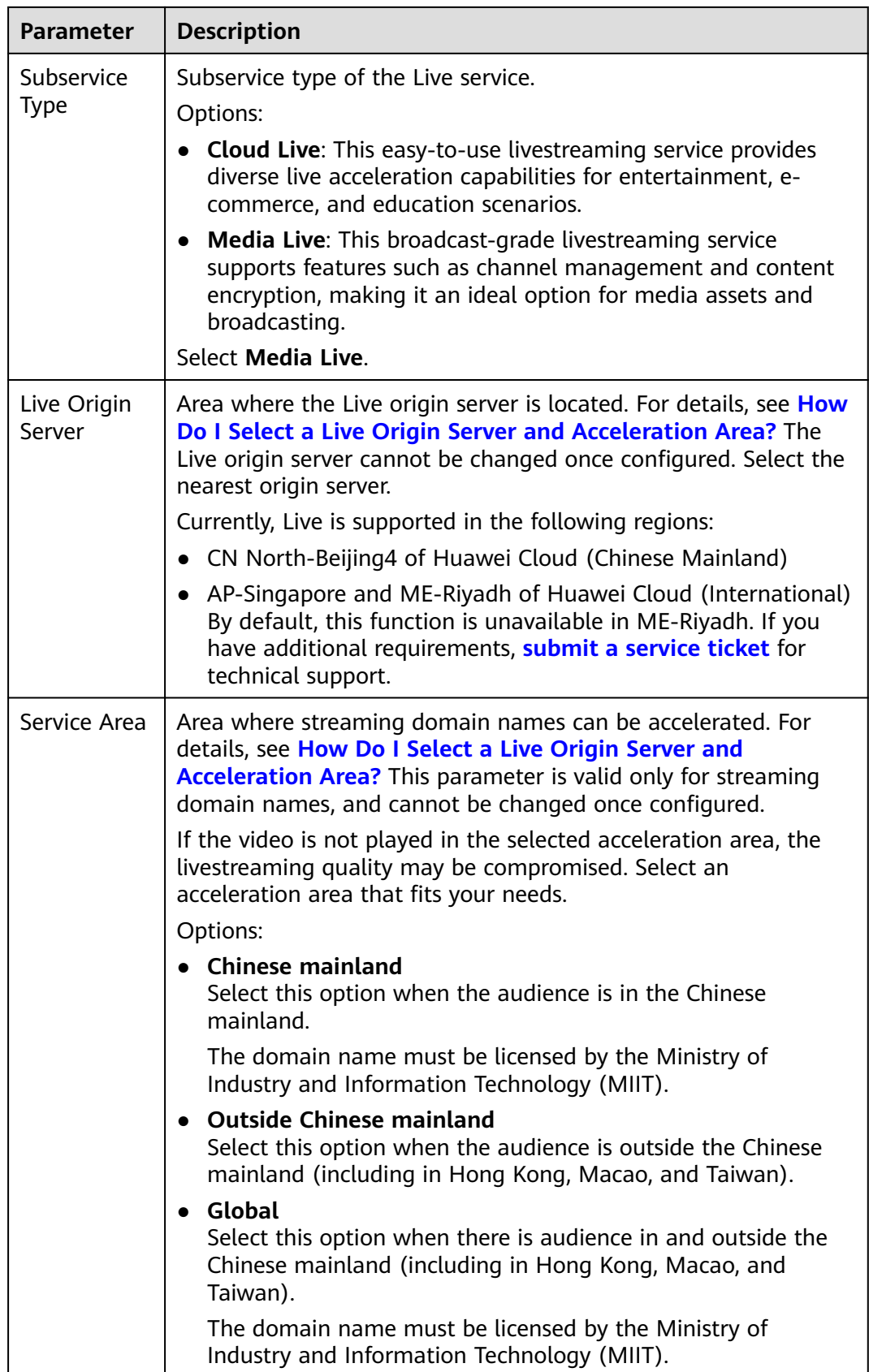

<span id="page-14-0"></span>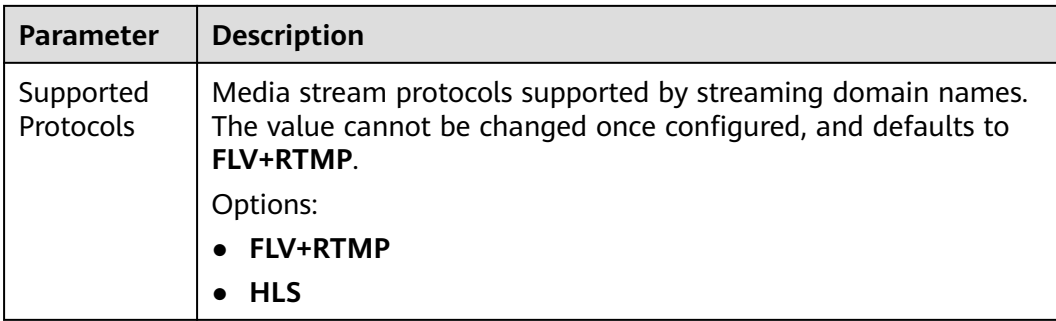

#### **Step 4** Click **OK**.

A domain name whose **Status** is **Configuring** is displayed in the domain name list. About 3 to 5 minutes later, if the status becomes **Normal**, the domain name has been added.

**Step 5** Repeat **[step 1](#page-12-0)** to **step 4** to add a streaming domain name.

**----End**

#### **Configuring CNAME Records**

After domain names are added, a CNAME domain name is assigned to the ingest domain name and streaming domain name, respectively. You can log in to the Live console and view the domain names on the **Domains** page, as shown in **Figure 6-2**.

Add a CNAME record with your DNS provider. For details, see **[Configuring](#page-31-0) [CNAME Records](#page-31-0)**. After the CNAME record takes effect, all requests for your ingest domain name and streaming domain name are redirected to CDN nodes of Huawei Cloud Live for faster livestreaming.

#### **Figure 6-2** CNAME record

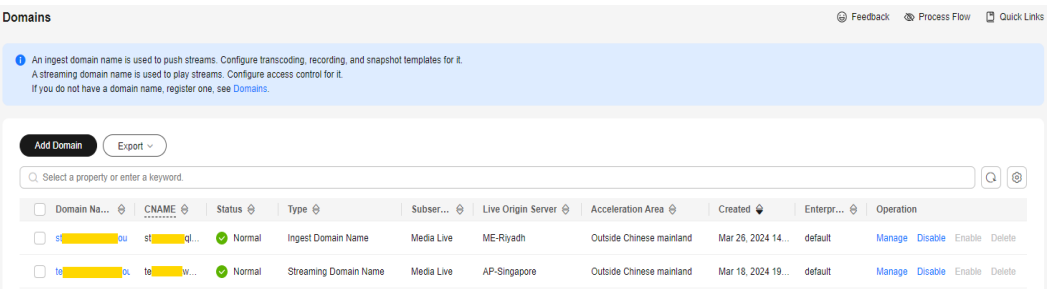

## **6.3 Pushing Streams and Streaming Content on a PC**

This section describes how to push streams and stream content on a PC using the third-party software.

#### **Prerequisites**

You have configured an ingest domain name and a streaming domain name on the Live console by referring to **[Adding Domain Names](#page-11-0)**.

- <span id="page-15-0"></span>● You have created a channel by referring to **[Creating a Channel](#page-56-0)**.
- You have installed a streaming tool (recommended: **[Open Broadcaster](https://obsproject.com/download) [Software](https://obsproject.com/download)**). If you have not installed it yet, download and install it.
- You have installed a media player (recommended: **[VLC media player](http://www.videolan.org/vlc/index.en_GB.html)**). If you have not installed it yet, download and install it.

#### **Pushing Streams**

**Step 1** Obtain the ingest URL.

- 1. Log in to the Live console.
- 2. In the navigation pane on the left, choose **Media Live** > **Channel Management**. The **Channel Management** page is displayed.
- 3. Find the corresponding channel and click **Manage** on the right. The **Update Channel** page is displayed.

The ingest URL is required only when **Input Type** is set to **RTMP\_PUSH**. If **FLV PULL** is selected, stream push is not required. The streaming URL provided by the user is directly obtained and used by Media Live to push streams to the origin server.

The ingest URL is the value of URL in **Input List** shown in **Figure 6-3**, for example, rtmp://live-push.example.com/live/huaweitest? request\_source=ott&channel\_id=huaweitest.

**Figure 6-3** Viewing the ingest URL

| <b>∈ ∣ Update Channel</b> |                                                                    |                            |                          |             |  |
|---------------------------|--------------------------------------------------------------------|----------------------------|--------------------------|-------------|--|
| Channel Name              | <b>Security</b><br>te                                              |                            |                          |             |  |
| * Channel ID              | tel el                                                             |                            |                          |             |  |
| $\star$ AppName           | live                                                               |                            |                          |             |  |
| $\star$ Input Type        | RTMP_PUSH<br>$\checkmark$                                          |                            |                          |             |  |
| $\star$ Input List        | Add Input                                                          |                            |                          |             |  |
|                           | Transcoding cannot be configured when multiple inputs are entered. |                            |                          |             |  |
|                           | Number $\ominus$<br>URL $\ominus$                                  | Input Type $\triangleleft$ | Bandwidth(kbps) $\oplus$ | Operation   |  |
|                           | rtmp://te<br><b>Tel</b>                                            | RTMP_PUSH                  | 2000                     | Edit Delete |  |
|                           |                                                                    |                            |                          |             |  |

**Step 2** Run OBS and click **Settings** in the lower right corner.

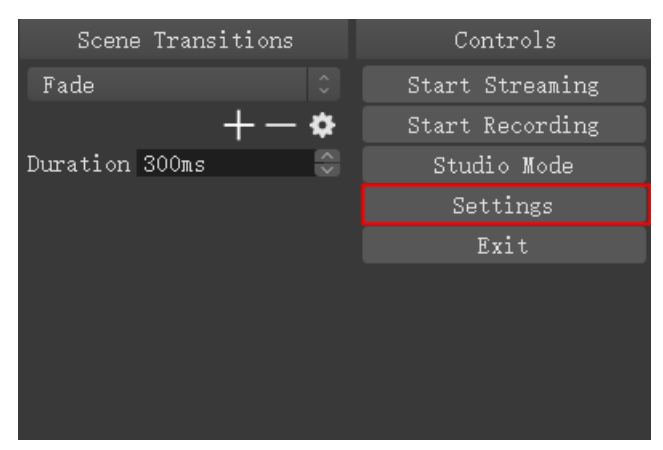

**Step 3** On the left navigation pane, choose **Output**. Set **Output Mode** to **Advanced** and **Keyframe Interval** to **2**.

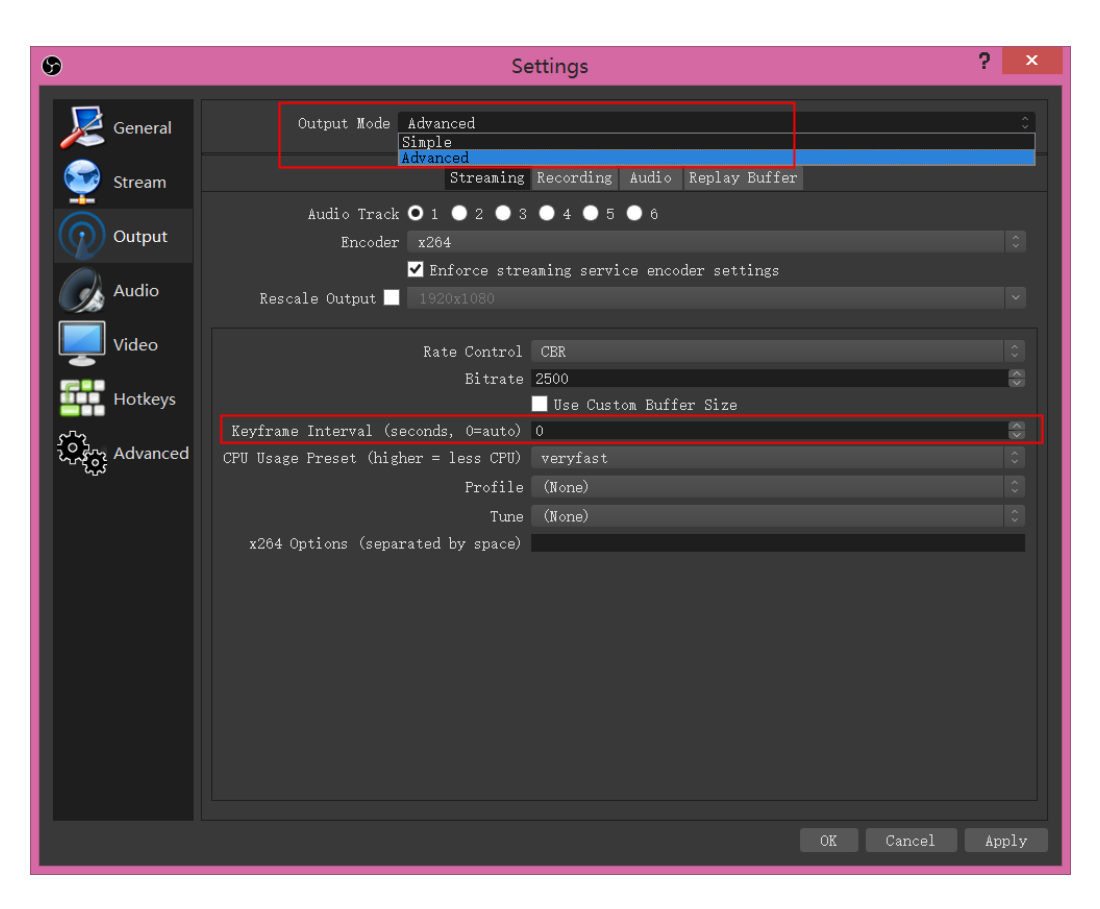

**Step 4** On the left navigation pane, choose **Stream** and enter the ingest URL obtained in **[step 1](#page-15-0)**.

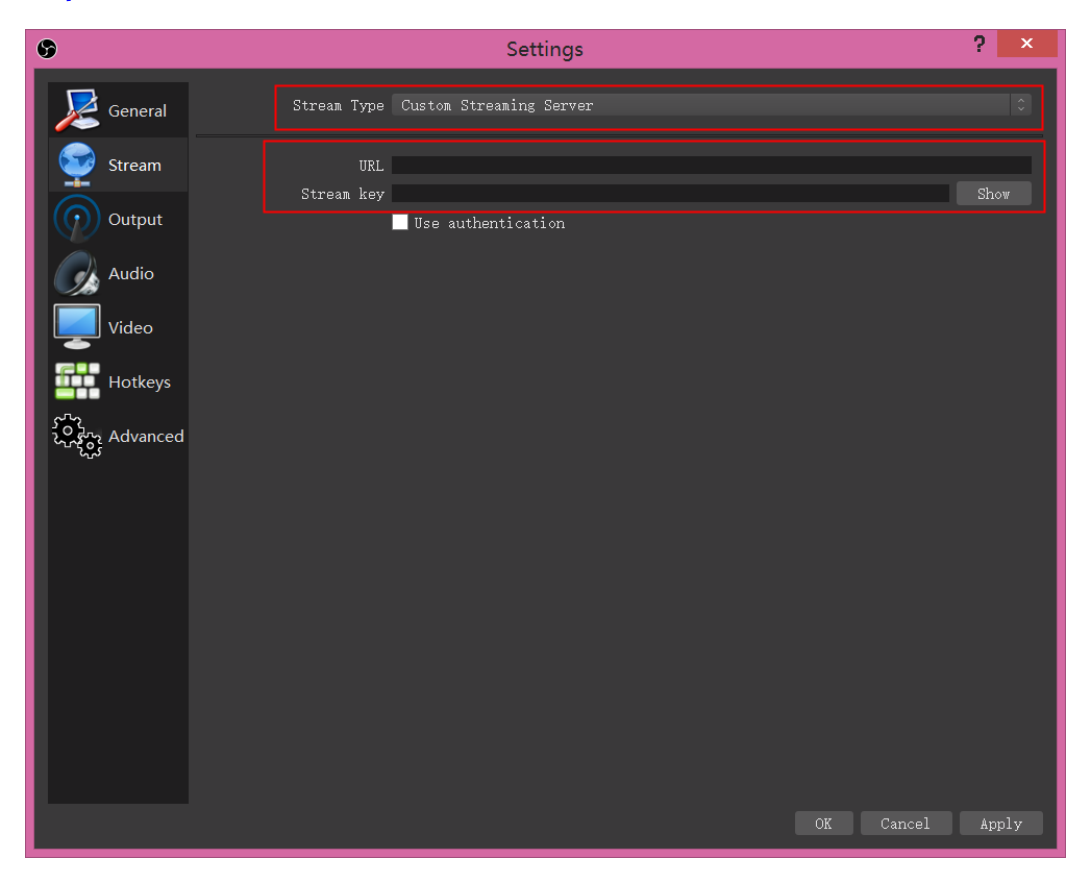

<span id="page-17-0"></span>An ingest URL consists of the following two parts:

- **URL**: Enter the part from the beginning of the ingest URL to the **AppName**, for example, **rtmp://live-push.example.com/live/**.
- **Stream Key:** Enter the URL containing **StreamName**, for example, **huaweitest?request\_source=ott&channel\_id=huaweitest**.

#### $\Box$  Note

The parameter names on the GUI may vary depending on the OBS version, but the rules for configuring the parameters are the same.

#### **Step 5** Click **OK**.

**Step 6** Right-click the **Sources** area, and add a stream source.

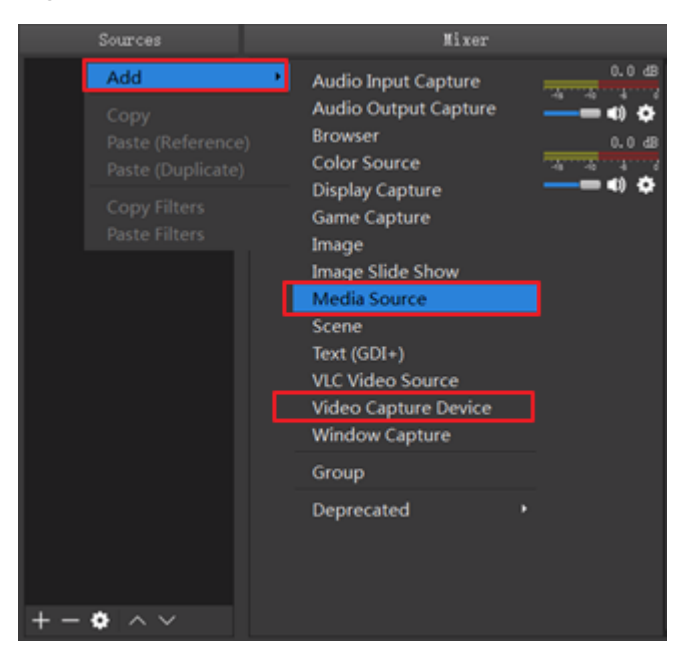

- **Media Source** indicates local media files.
- Video Capture Device indicates a camera. If a camera is available on the PC, the camera is directly enabled.
- **Step 7** Click **Start Streaming** in the lower right corner.

**----End**

#### **Streaming Content**

**Step 1** Obtain the streaming URL.

- 1. Log in to the Live console.
- 2. In the navigation pane on the left, choose **Media Live** > **Channel Management**. The **Channel Management** page is displayed.
- 3. Find the corresponding channel and click **Manage** on the right. The **Update Channel** page is displayed.

View the streaming URL, as shown in **[Figure 6-4](#page-18-0)**. Streaming URLs whose output protocol is HLS, DASH, or MSS can be assembled. Examples are as follows:

- <span id="page-18-0"></span>– HLS: http://live-play.example.com/live/huaweitest/index.m3u8
- DASH: http://live-play.example.com/live/huaweitest/index.mpd
- MSS: http://live-play.example.com/live/huaweitest.ism/manifest

The preceding example URLs use the HTTP protocol. Streaming URLs also support the HTTPS protocol. If you want to use a URL starting with **https://**, configure an HTTPS certificate by referring to **[HTTPS Certificates](#page-50-0)**.

#### **Figure 6-4** Viewing the streaming URL

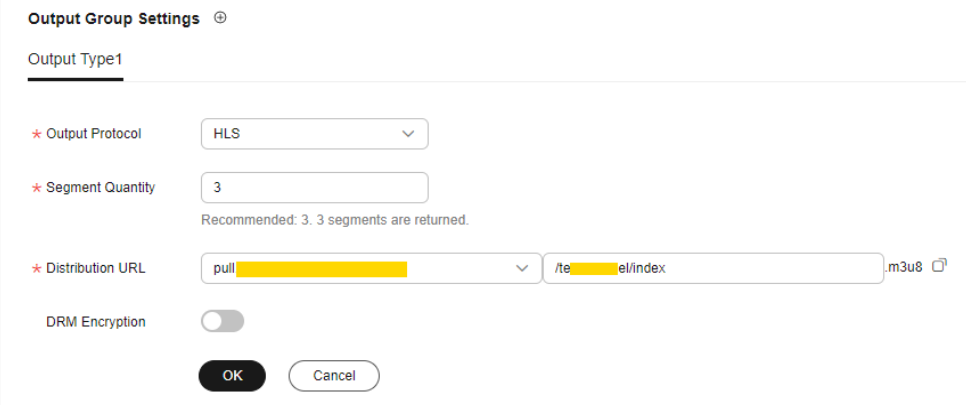

- **Step 2** Run VLC.
- **Step 3** On the menu bar, choose **Media** > **Open Multiple Files**.
- **Step 4** In the displayed dialog box, enter the streaming URL obtained in **[step 1](#page-17-0)**. Click **Play**.

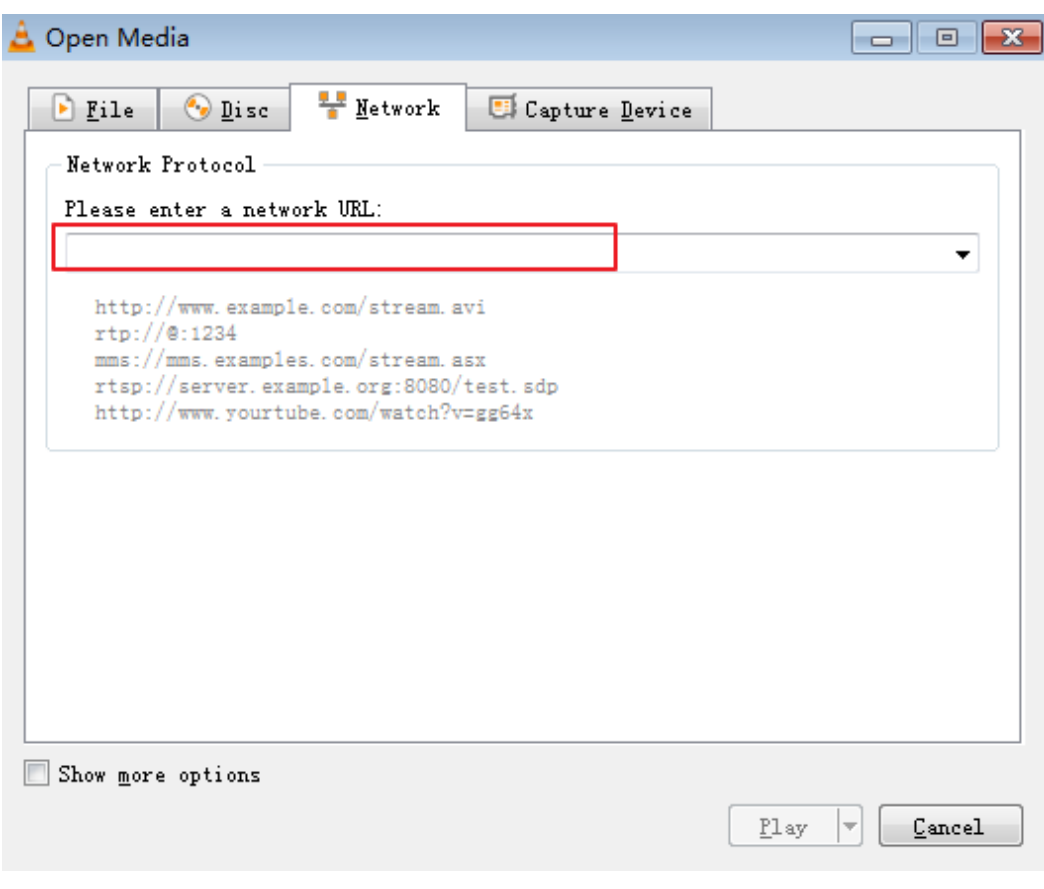

**----End**

## **7 Console Operations**

## <span id="page-20-0"></span>**7.1 Prerequisites**

#### **Prerequisites**

You have **[registered](https://reg.huaweicloud.com/registerui/intl/register.html?locale=en-us#/register)** with Huawei Cloud and completed **[real-name](https://support.huaweicloud.com/intl/en-us/usermanual-account/en-us_topic_0119621532.html) [authentication](https://support.huaweicloud.com/intl/en-us/usermanual-account/en-us_topic_0119621532.html)**.

#### $\Box$  Note

If you are a **Huawei Cloud (International)** user, you need to complete real-name authentication when you:

- Purchase and use cloud services on Huawei Cloud nodes in the Chinese mainland. In this case, real-name authentication is required by the laws and regulations of the Chinese mainland.
- Plan to use Live in regions in the Chinese mainland.
- Domain names for Media Live are available. Media Live requires an ingest domain name and a streaming domain name, and the two domain names must be different.

#### $\Box$  Note

If you want to perform livestreaming acceleration in Huawei Cloud regions in or outside the Chinese mainland, the domain names must complete ICP filing in advance as required by the Ministry of Industry and Information Technology (MIIT).

When a new IAM user uses Media Live for the first time, they need to configure the permission to create a domain name.

#### **Notes**

Live may assign a default ingest domain name to you. Examples:

- Ingest domain name format in the Chinese mainland: {projectid}**.hwcloudlive.com** Example: 0c283a271\*\*\*\*\*\*\*\*\*\*\*\*\*\*\*\*9459b6a.hwcloudlive.com
- Ingest domain name format outside the Chinese mainland: {projectid}**.ott.huawei**

Example: 0c283a271\*\*\*\*\*\*\*\*\*\*\*\*\*\*\*\*9459b6a.ott.huawei

The preceding ingest domain names are for internal use of the service. If you are assigned these domain names, the domain names are visible but cannot be called or used. This does not affect your use of Live or cause extra fees.

## <span id="page-21-0"></span>**7.2 Functions of the Console**

On the Live Console, you can manage Media Live domain names, transcoding templates, and channels. In addition, resource monitoring is provided to help you analyze data in real time.

#### **Dashboard**

Log in to the Live console. The **Dashboard** page is displayed.

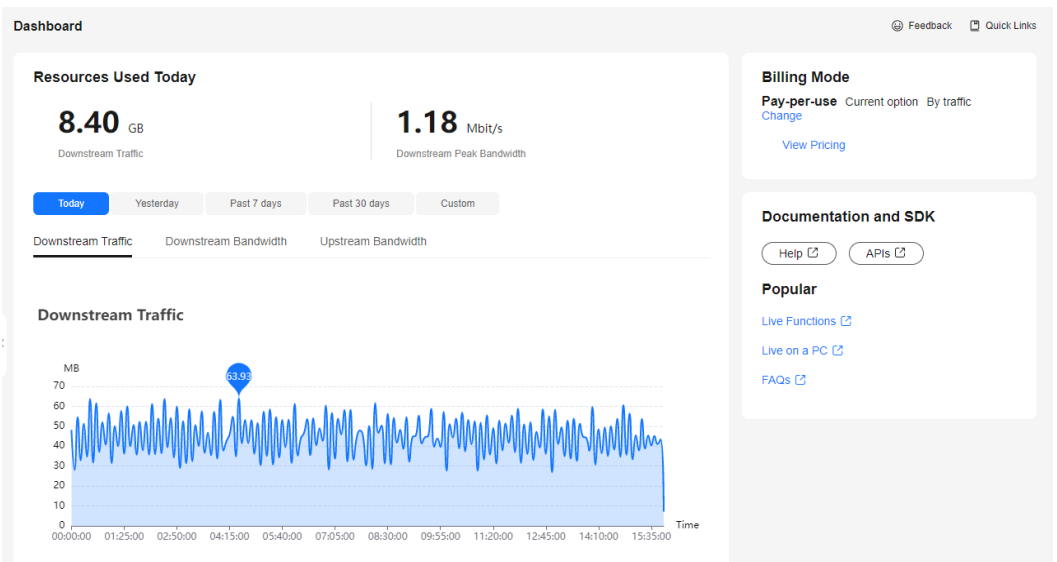

#### **Figure 7-1** Dashboard

On this page, you can view the following information. You can also click **Quick Links** in the upper right corner to view the documentation.

- **Today**
	- **Downstream Traffic**: Total downstream traffic used by all streaming domain names on the current day
	- Downstream peak bandwidth: Downstream peak bandwidth used by all streaming domain names on the current day
- The usage trend displays the recent livestreaming resource usage trend.
	- **Downstream Traffic**: Total downstream traffic used by all streaming domain names in a specific period
	- **Downstream Bandwidth**: Total downstream peak bandwidth used by all streaming domain names in a specific period
	- **Upstream Bandwidth**: Total upstream bandwidth used by the streaming device of a selected streaming domain name in a specific period

#### <span id="page-22-0"></span> $\Box$  note

You can point to the chart to view the specific value or scroll the mouse wheel to zoom in or out on the X-axis within a time range.

● **Billing Mode** displays the current CDN billing mode. You can click **Change** to change the CDN billing mode.

#### **Functions**

You can configure or use the functions in the navigation pane of the Live console.

| <b>Category</b>                                           | <b>Function</b>                                                  | <b>Description</b>                                                                                                    |  |
|-----------------------------------------------------------|------------------------------------------------------------------|----------------------------------------------------------------------------------------------------|--|
| Domains<br><b>Adding Domain</b><br><b>Names</b>           |                                                                  | You can add and manage your own<br>acceleration domain names and view the<br>CNAME records of the domain names.                                                                                                    |  |
|                                                           | <b>HTTPS</b><br><b>Certificates</b>                              | If the streaming URL needs to start with<br>https://, configure an HTTPS certificate by<br>referring to HTTPS Certificates.                                                                                                 |  |
| Channel<br><b>Creating a</b><br><b>Channel</b><br>Managem |                                                                  | You can create a channel before the media<br>livestreaming starts.                                                                                                    |  |
| ent                                                       |                                                                  | The media file input type can be:                                                                                                    |  |
|                                                           |                                                                  | FLV_PULL: Stream push is not required. The<br>streaming URL provided by the user is<br>directly obtained and used by Media Live to<br>push streams to the origin server.<br>The streaming URL supports only HTTP.           |  |
|                                                           |                                                                  | RTMP_PUSH: An ingest domain name<br>needs to be configured for stream push.                                                                                                    |  |
| Live<br>Transcodi<br>ng                                   | <b>Creating a</b><br><b>Transcoding</b><br><b>Template</b>       | You can configure a transcoding template for<br>live videos to transcode live streams into video<br>streams with different resolutions and bitrates<br>to meet a broad range of requirements.                               |  |
| Service<br>Monitorin<br>g                                 | <b>Service</b><br><b>Monitoring</b>                              | You can view the monitoring information<br>about a streaming domain name, including<br>the downstream bandwidth/traffic, all status<br>codes returned in request response, and<br>number of downstream concurrent requests. |  |
| Tools                                                     | <b>Obtaining the</b><br><b>Replay URL of a</b><br><b>Channel</b> | You can obtain the replay URL of a channel.                                                                                                    |  |

**Table 7-1** Functions of the console

## **7.3 Permissions Management**

### <span id="page-23-0"></span>**7.3.1 Creating a User and Assigning Live Permissions**

This section describes how to use **[IAM](https://support.huaweicloud.com/intl/en-us/usermanual-iam/iam_01_0001.html)** to implement refined permissions management for your Live resources. With IAM, you can:

- Create IAM users for employees from different departments of your enterprise. In this way, each IAM user has a unique security credential to use Live resources.
- Assign only the permissions required for users to perform a specific task.
- Entrust a Huawei Cloud account or cloud service to perform efficient O&M on your Live resources.

If your Huawei Cloud account does not require individual IAM users, skip this section.

This section describes the procedure for assigning permissions. For details, see **[Figure 7-2](#page-24-0)**.

#### **Notes**

Permissions management is not performed on the following two types of Live users. To perform permissions management, **[submit a service ticket](https://console-intl.huaweicloud.com/ticket/?region=ap-southeast-1&locale=en-us#/ticketindex/createIndex)**.

- Users who had created domain names in the AP-Singapore region before March 1, 2022.
- Users who had created domain names in the CN North-Beijing4 region before March 16, 2022.

After **[permissions management](https://support.huaweicloud.com/intl/en-us/productdesc-live/live_03_0012.html)** is enabled, unauthorized **[IAM users](https://support.huaweicloud.com/intl/en-us/productdesc-iam/iam_01_0023.html)** cannot call the Live APIs. Ensure that IAM users have been assigned the Live permissions.

#### **Prerequisites**

Learn about the Live permissions that can be assigned to the user group and assign the permissions as required. For details, see the Live permissions listed in **[Permissions Management](https://support.huaweicloud.com/intl/en-us/productdesc-live/live_03_0012.html)**.

#### <span id="page-24-0"></span>**Process Flow**

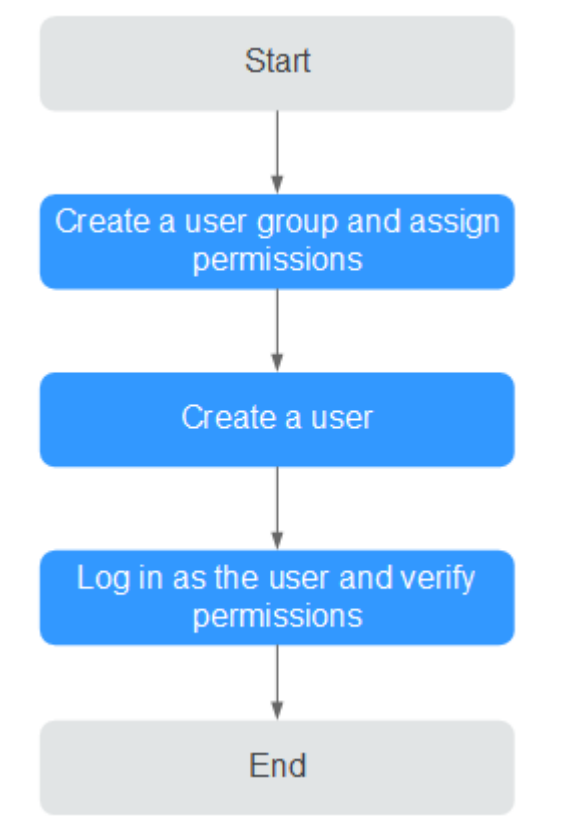

**Figure 7-2** Process for assigning only read permissions on Live

1. **[Create a user group and assign permissions](https://support.huaweicloud.com/intl/en-us/usermanual-iam/iam_03_0001.html)** to it.

Create a user group on the IAM console, and assign the **Live ReadOnlyAccess** policy to the group.

2. **[Create an IAM user and add it to the user group](https://support.huaweicloud.com/intl/en-us/usermanual-iam/iam_02_0001.html)**.

Create a user on the IAM console and add the user to the group created in **1**.

3. **[Log in](https://support.huaweicloud.com/intl/en-us/usermanual-iam/iam_01_0552.html)** and verify permissions.

Log in to the Live console using the created user, and verify that the user only has read permissions on Live.

Choose **Live** in **Service List**. Then click **Domains** to add a domain name. If a message is displayed indicating insufficient permissions for performing the operation, the **Live ReadOnlyAccess** policy has taken effect.

## **7.4 Domain Name Management**

## **7.4.1 Domain Name Admission Standards**

Before connecting your domain name to Huawei Cloud Media Live, you can read this section to understand the access conditions and restrictions of acceleration domain names to avoid losses caused by rule violations

#### **Admission Process**

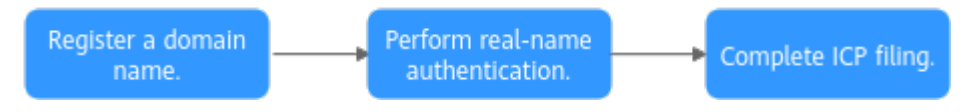

1. Register a domain name: If you do not have a domain name, you can purchase a domain name from a DNS provider.

#### $\Box$  Note

A top-level domain name cannot be used as an ingest domain or streaming domain. If your domain name is **example.com**, you can use second-level domain names, for example, **test-push.example.com** and **test-play.example.com**, as the ingest domain and streaming domain.

2. Perform real-name authentication: You can log in to the **[Huawei Cloud](https://account-intl.huaweicloud.com/usercenter/?region=ap-southeast-2&locale=en-us#/accountindex/realNameAuth) [official website](https://account-intl.huaweicloud.com/usercenter/?region=ap-southeast-2&locale=en-us#/accountindex/realNameAuth)** and complete real-name authentication for individuals or enterprises. For details, see **[Real-Name Authentication](https://support.huaweicloud.com/intl/en-us/usermanual-account/en-us_topic_0119621532.html)**.

#### $\Box$  Note

If you are a **Huawei Cloud (International)** user, you need to complete real-name authentication when you:

- Purchase and use cloud services on Huawei Cloud nodes in the Chinese mainland. In this case, real-name authentication is required by the laws and regulations of the Chinese mainland.
- Plan to use Live in regions in the Chinese mainland.
- 3. Complete ICP filing: If you want to perform livestreaming acceleration in Huawei Cloud regions in or outside the Chinese mainland, the domain names must complete ICP filing in advance as required by the Ministry of Industry and Information Technology (MIIT).

#### **Quantity Limit**

By default, you can add up to 64 domain names in your account. If you have additional requirements, **[submit a service ticket](https://console-intl.huaweicloud.com/ticket/?locale=en-us#/ticketindex/createIndex)** for technical support.

#### **Content Moderation**

Media Live does not support the access of websites that violate related laws and regulations, including but not limited to:

- Websites that contain pornographic content or content related to gambling, illegal drugs, frauds, or infringement
- Gaming websites that run on illegal private servers
- Websites that provide pirated games/software/videos
- P2P lending websites
- Unofficial lottery websites
- Unlicensed hospital and pharmaceutical websites
- Inaccessible websites or websites that do not contain any substantial information

#### <span id="page-26-0"></span> $\Box$  Note

- If your acceleration domain name content violates related laws and regulations, you shall bear the related risks.
- If any pornographic content or content related to gambling, illegal drugs, or frauds is found on your domain name, the domain name and other domain names that use the same origin server will be deleted from Media Live and can no longer access Media Live. Acceleration domain name quota of the account will be reduced to 0.

#### **Domain Name Rules**

**Table 7-2** describes the domain name rules.

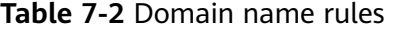

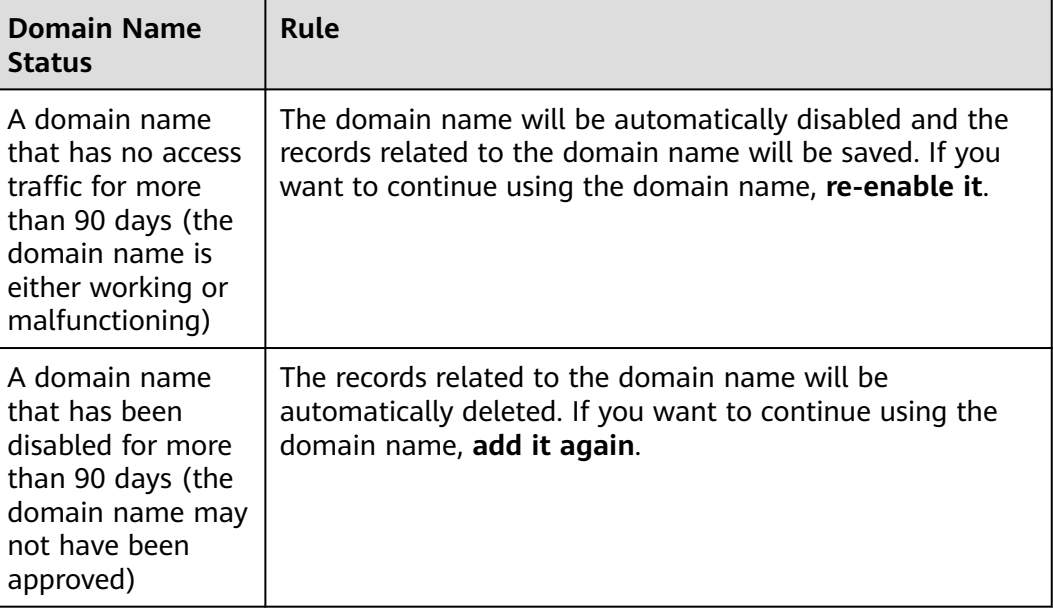

### **7.4.2 Adding Domain Names**

Before using Media Live, you must add ingest domain names and streaming domain names to Media Live.

Before connecting your domain name to Huawei Cloud Media Live, you need to understand the access conditions and restrictions of acceleration domain names to avoid losses caused by rule violations. For details, see **[Domain Name Admission](#page-24-0) [Standards](#page-24-0)**.

#### **Domain Name Admission Process**

**[Figure 7-3](#page-27-0)** shows the process of using your own domain name for livestreaming acceleration.

#### <span id="page-27-0"></span>**Figure 7-3** Admission process

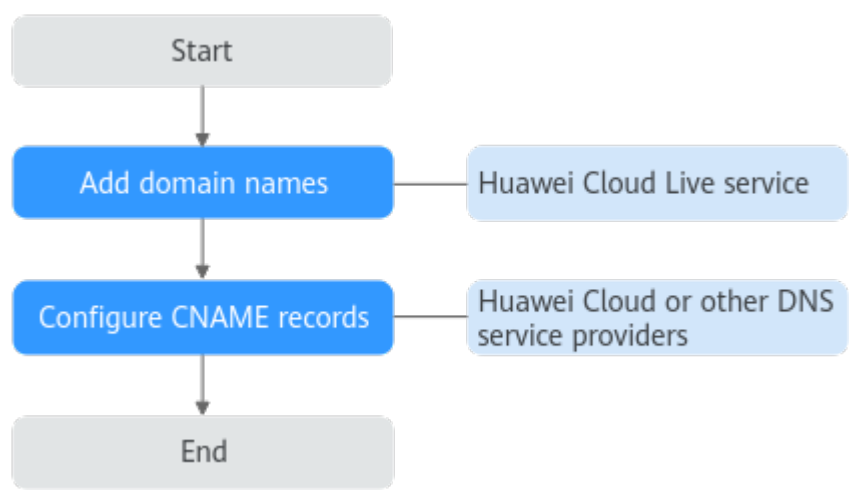

- 1. **[Add an ingest domain name and a streaming domain name](#page-28-0)** (both licensed) to Media Live.
- 2. **[Configure CNAME records](#page-31-0)** at your domain names' DNS providers so that the CNAME records allocated to Live point to the domain names.

#### **Prerequisites**

You have **[registered](https://reg.huaweicloud.com/registerui/intl/register.html?locale=en-us#/register)** with Huawei Cloud and completed **[real-name](https://support.huaweicloud.com/intl/en-us/usermanual-account/en-us_topic_0119621532.html) [authentication](https://support.huaweicloud.com/intl/en-us/usermanual-account/en-us_topic_0119621532.html)**.

#### $\Box$  Note

If you are a **Huawei Cloud (International)** user, you need to complete real-name authentication when you:

- Purchase and use cloud services on Huawei Cloud nodes in the Chinese mainland. In this case, real-name authentication is required by the laws and regulations of the Chinese mainland.
- Plan to use Live in regions in the Chinese mainland.
- Domain names for Media Live are available. Media Live requires an ingest domain name and a streaming domain name, and the two domain names must be different.

#### $\Box$  Note

If you want to perform livestreaming acceleration in Huawei Cloud regions in or outside the Chinese mainland, the domain names must complete ICP filing in advance as required by the Ministry of Industry and Information Technology (MIIT).

When a new IAM user uses Media Live for the first time, they need to configure the permission to create a domain name.

#### **Notes**

An area needs to be specified for stream push, and the streaming domain name needs to be associated with an ingest domain name. In this way, a streaming domain name can be used to watch livestreaming in the area where the ingest domain name is located. That is, a streaming domain name cannot be used to watch livestreaming in and outside China at the same time.

- <span id="page-28-0"></span>● The price of livestreaming outside China is different from that in China. For details, see **[Pricing Details](https://www.huaweicloud.com/intl/en-us/pricing/calculator.html#/live)**.
- If the streaming URL is not used in the selected acceleration area, the playback quality may be compromised.
- If the **Service Area** of the streaming domain name is **Chinese mainland** or **Global**, and the origin server of the ingest domain name is in the Chinese mainland, the domain names must be licensed in the Chinese mainland.
- Live may assign a default ingest domain name to you. Examples:
	- Ingest domain name format in the Chinese mainland: {projectid}**.hwcloudlive.com** Example: 0c283a271\*\*\*\*\*\*\*\*\*\*\*\*\*\*\*\*9459b6a.hwcloudlive.com
	- Ingest domain name format outside the Chinese mainland: {projectid}**.ott.huawei**

Example: 0c283a271\*\*\*\*\*\*\*\*\*\*\*\*\*\*\*\*9459b6a.ott.huawei

The preceding ingest domain names are for internal use of the service. If you are assigned these domain names, the domain names are visible but cannot be called or used. This does not affect your use of Live or cause extra fees.

#### **Procedure**

- **Step 1** Log in to the Live console.
- **Step 2** In the navigation pane, choose **Domains**.
- **Step 3** Click **Add Domain**. On the displayed page, enter a streaming domain name.

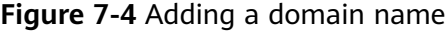

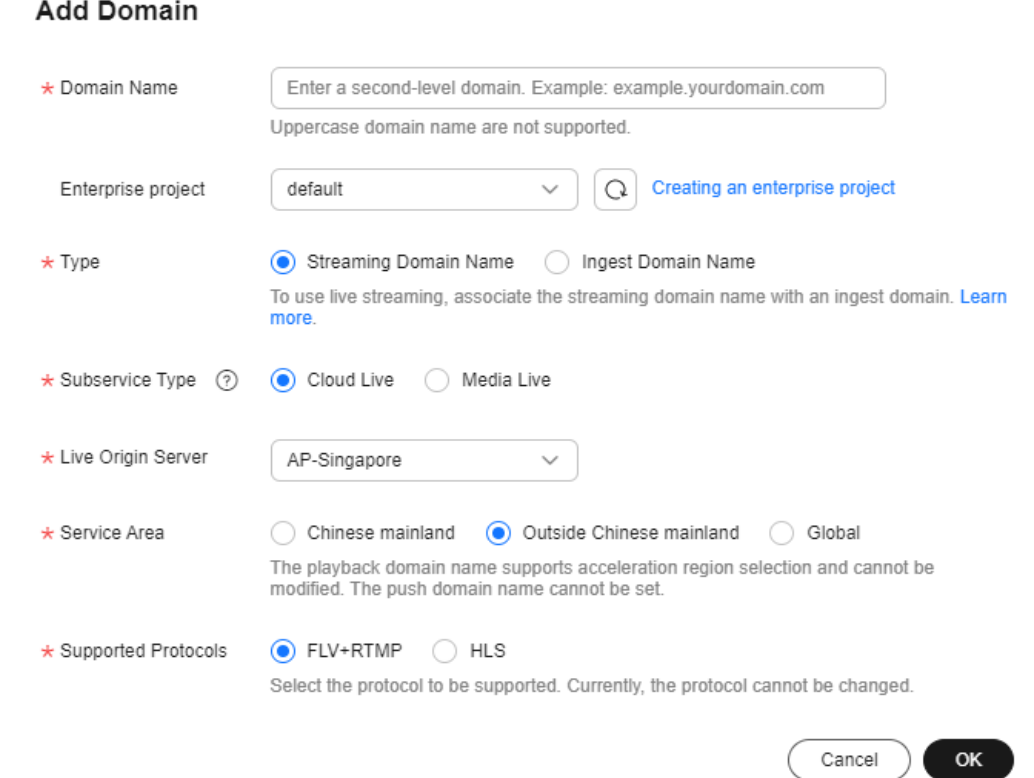

 $\times$ 

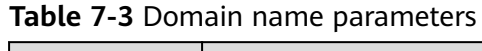

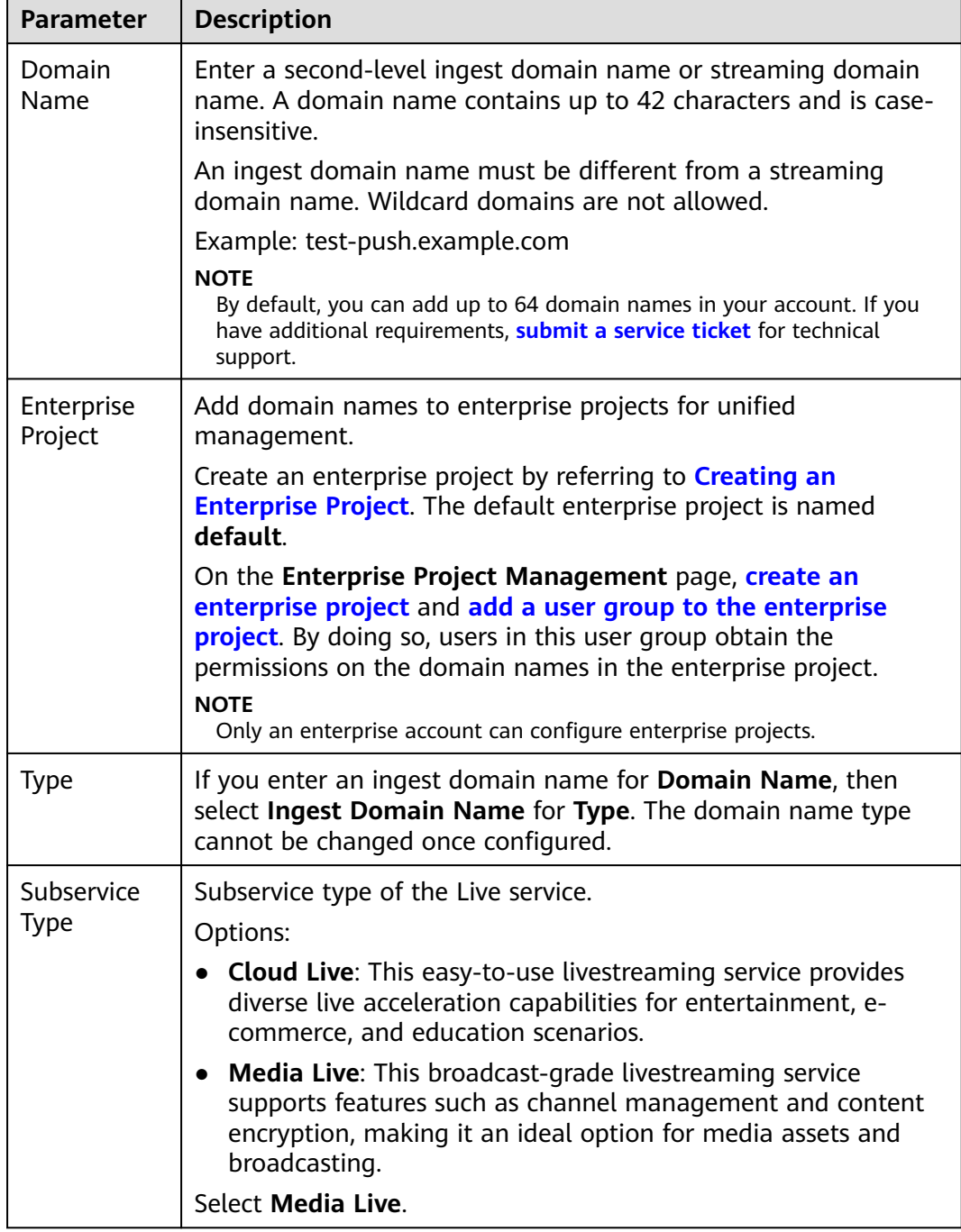

<span id="page-30-0"></span>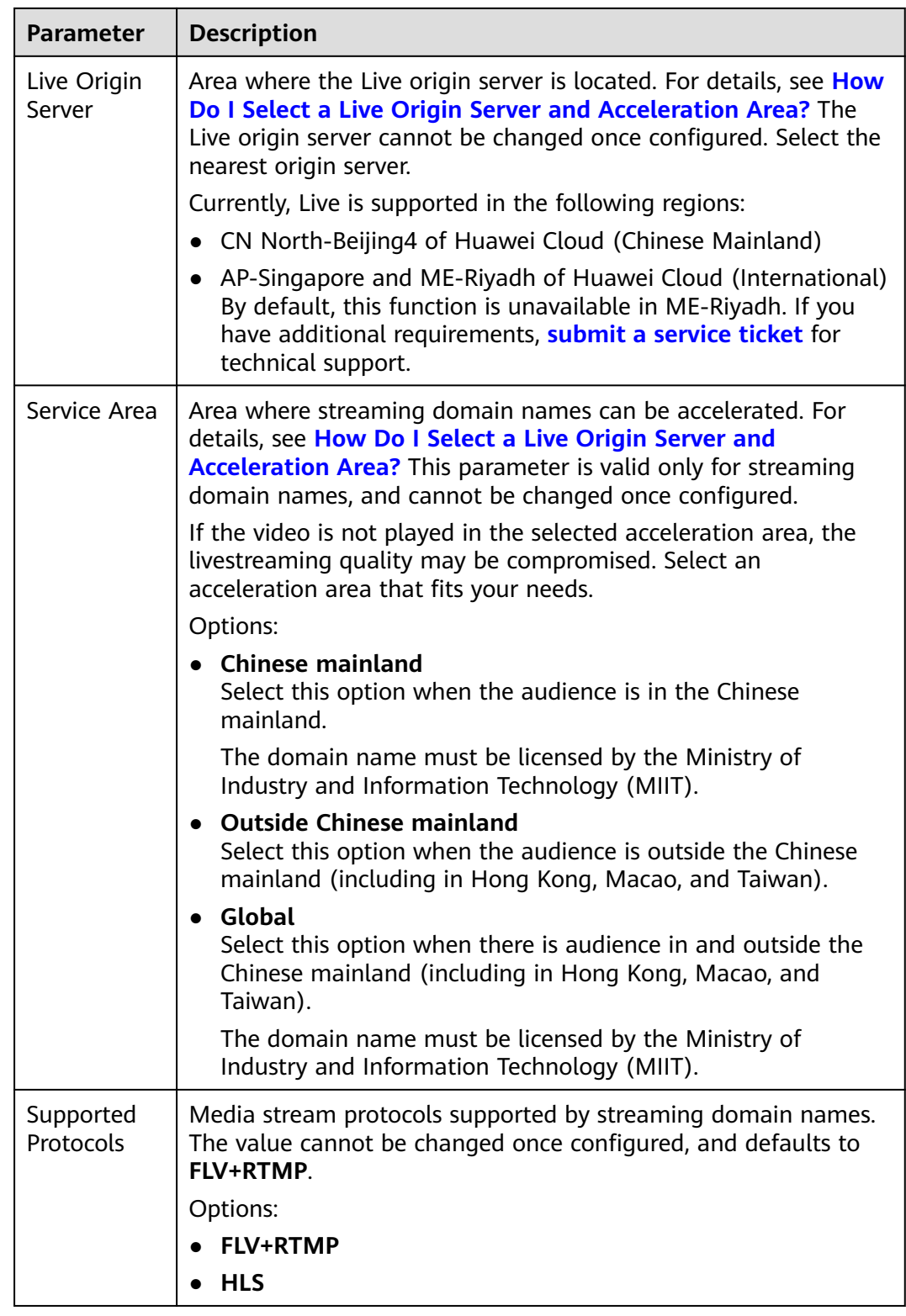

#### **Step 4** Click **OK**.

A domain name whose **Status** is **Configuring** is displayed in the domain name list. About 3 to 5 minutes later, if the status becomes **Normal**, the domain name has been added.

<span id="page-31-0"></span>**Step 5** Repeat **[Step 3](#page-28-0)** to **[Step 4](#page-30-0)** to add an ingest domain name.

**Step 6** Add a CNAME record to your domain's DNS records.

For details, see **Configuring CNAME Records**. Once the configuration takes effect, livestreaming acceleration is automatically enabled for the domain name.

**----End**

### **7.4.3 Configuring CNAME Records**

After a domain name is added, the system automatically assigns a CNAME record to the domain name. You need to add the CNAME record to your domain's DNS records. Acceleration is enabled once the configuration takes effect.

#### **Notes**

- If your domain name is registered on the Huawei Cloud Domain Registration Service, configure the CNAME record by referring to the following **procedure**.
- If your domain name is not registered on the Huawei Cloud Domain Registration Service, configure the CNAME record following the guidance provided by your DNS service provider.
- Configure CNAME records for the ingest domain name and streaming domain name separately.

#### **Prerequisites**

**[You have added an ingest domain name and a streaming domain name](#page-26-0)**.

#### **Procedure**

The following uses a streaming domain name as an example. The procedure for configuring the CNAME record for an ingest domain name is the same.

- **Step 1** Obtain the CNAME record.
	- 1. Log in to the Live console. In the navigation pane, choose **Domains**.
	- 2. Obtain the corresponding CNAME in the **CNAME** column.

#### **Figure 7-5** Obtaining the CNAME record

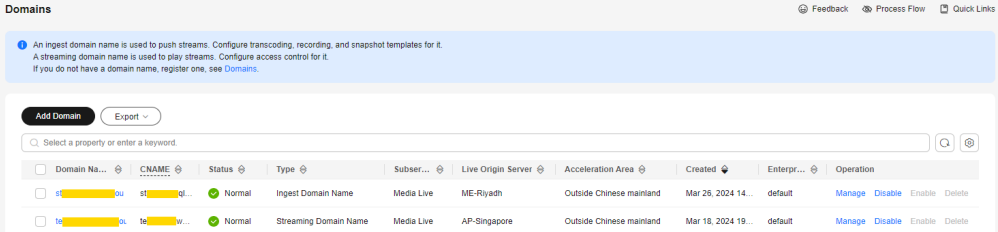

- **Step 2** Log in to the **[DNS console](https://console-intl.huaweicloud.com/dns/?locale=en-us)**.
- **Step 3** In the navigation pane on the left, select **Public Zone**. The domain name list page is displayed.
- **Step 4** Click the target domain name in the **Name** column.

Use the domain name **example.com** as an example. Locate the row containing **example.com**.

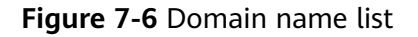

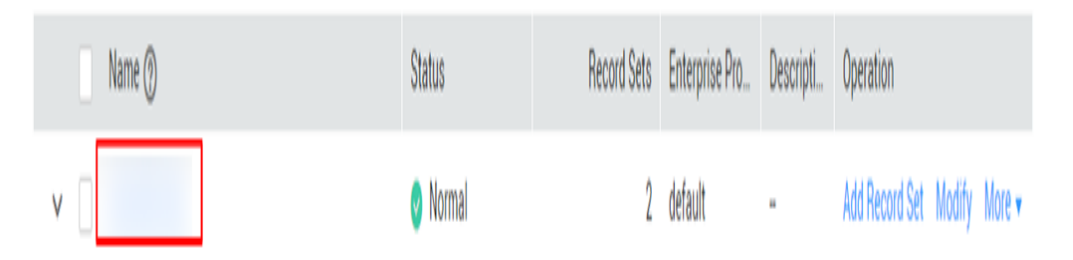

**Step 5** In the upper right corner of the page, click **Add Record Set**.

#### **Figure 7-7** Adding a record set

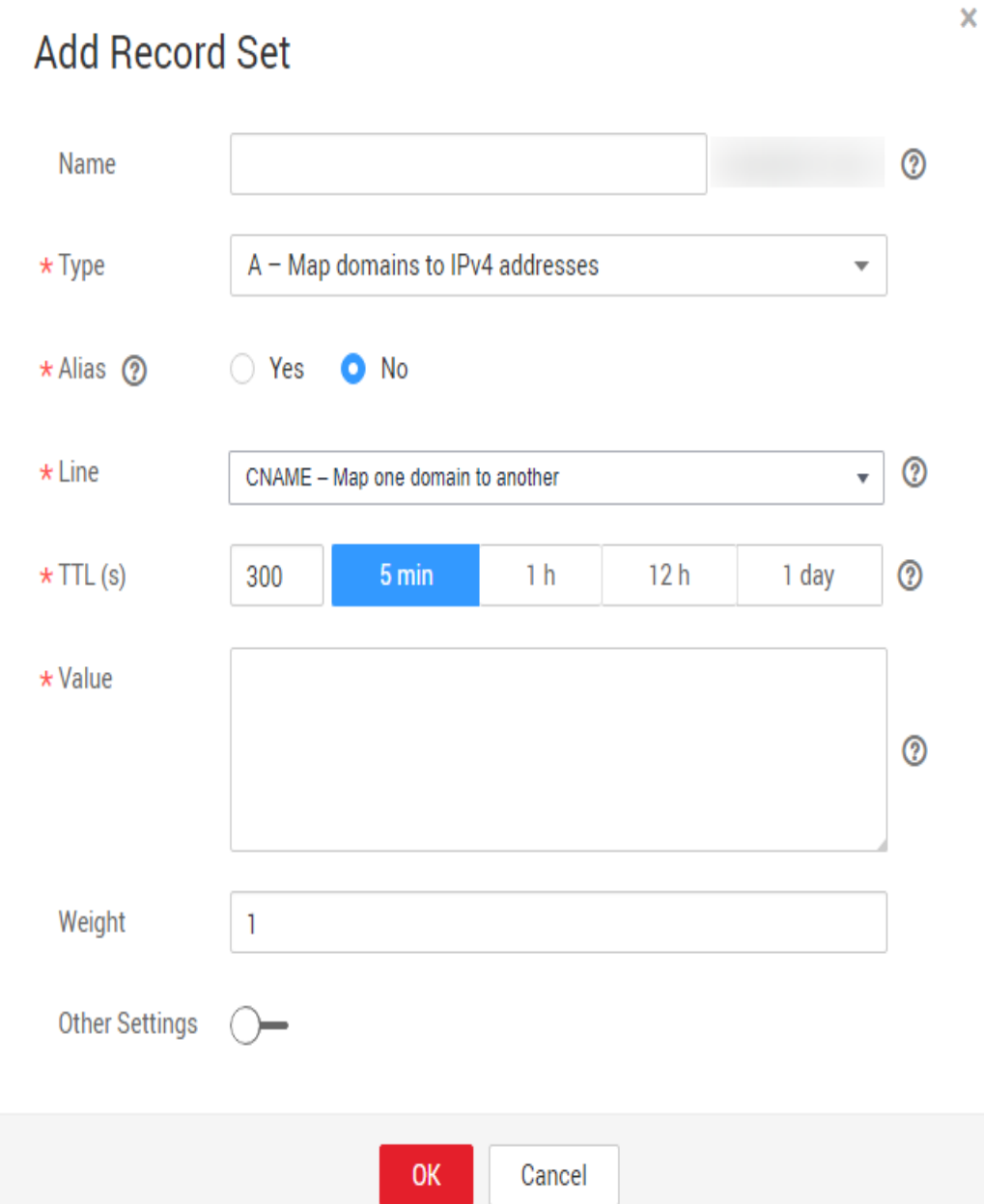

Configure the parameters as instructed by **Table 7-4**.

#### **Table 7-4** Parameters

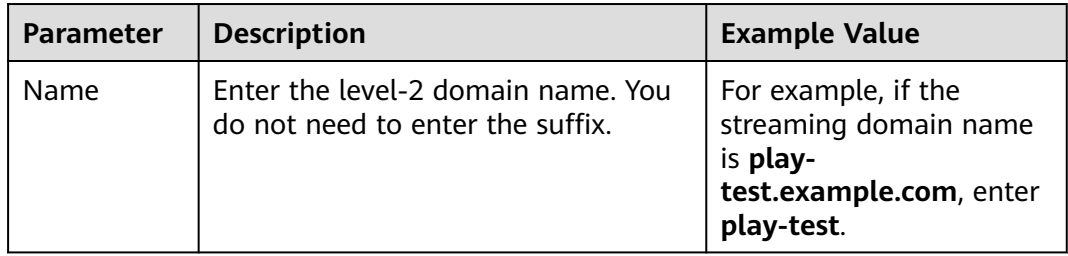

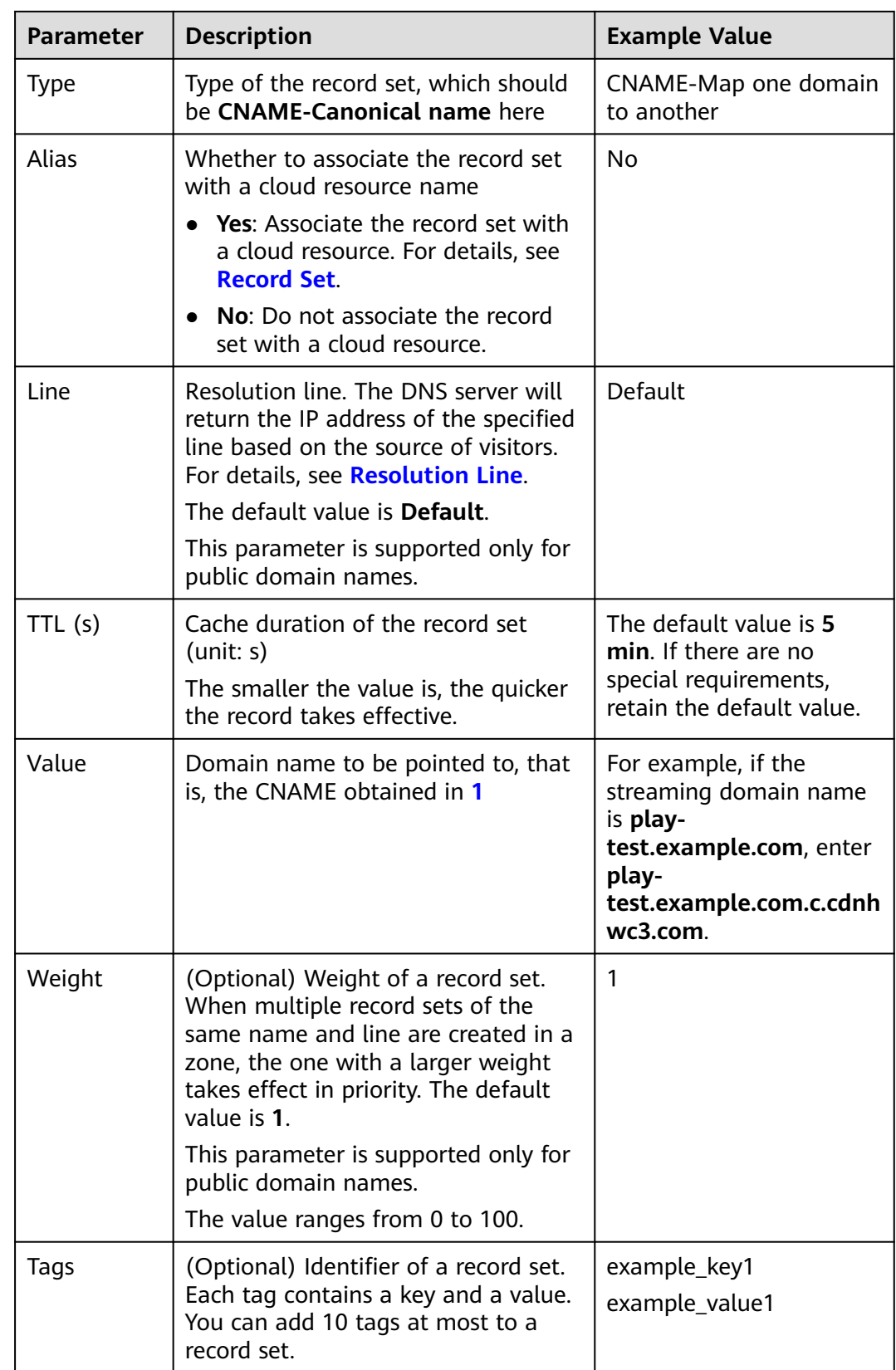

<span id="page-35-0"></span>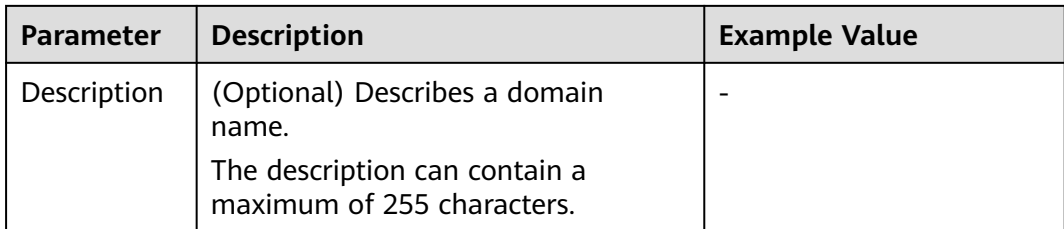

#### **Step 6** Click **OK**.

The record set you added is displayed in the list. If the status of the record set is **Normal**, the record set has been added.

**Step 7** Perform **[1](#page-31-0)** to **6** to configure the CNAME for the ingest domain name.

**----End**

#### **Verifying that the CNAME Has Taken Effect**

Open the command line interface that comes with Windows and run the following command:

nslookup -qt=cname Acceleration domain name

If the CNAME is displayed, the CNAME has taken effect. A typical command output is shown in **Figure 7-8**.

#### **Figure 7-8** Command output

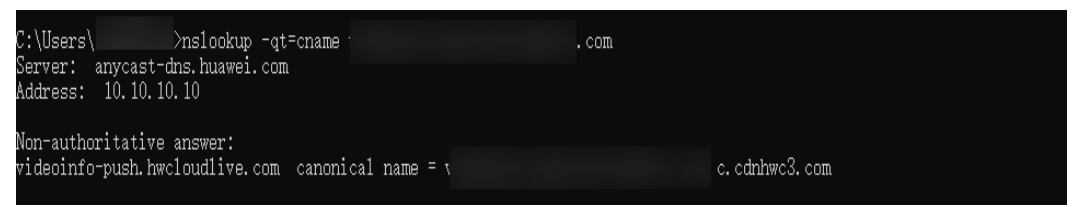

#### **7.4.4 Managing Domain Names**

After an ingest domain name or streaming domain name is added, you can view basic information about the added domain names on the **Domains** page. You can also disable, enable, or delete an added domain name as required.

#### **Procedure**

- **Step 1** Log in to the Live console.
- **Step 2** In the navigation pane, choose **Domains**.
- **Step 3** Perform the following operations as required.
	- View domain name details.
		- In the domain list, you can view the CNAME record, type, status, and creation time of a domain name.
#### **Figure 7-9** Domain status

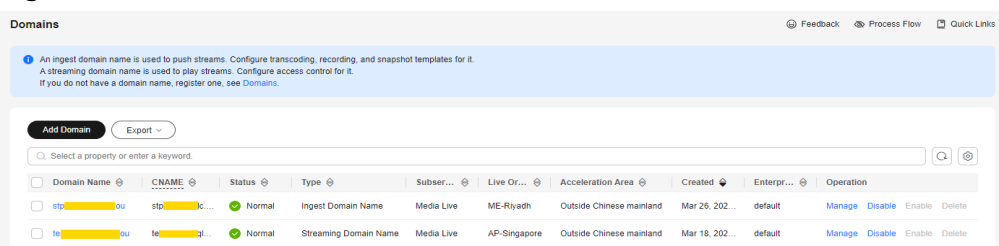

#### Click **Manage** in the **Operation** column to view details.

#### **Figure 7-10** Domain information

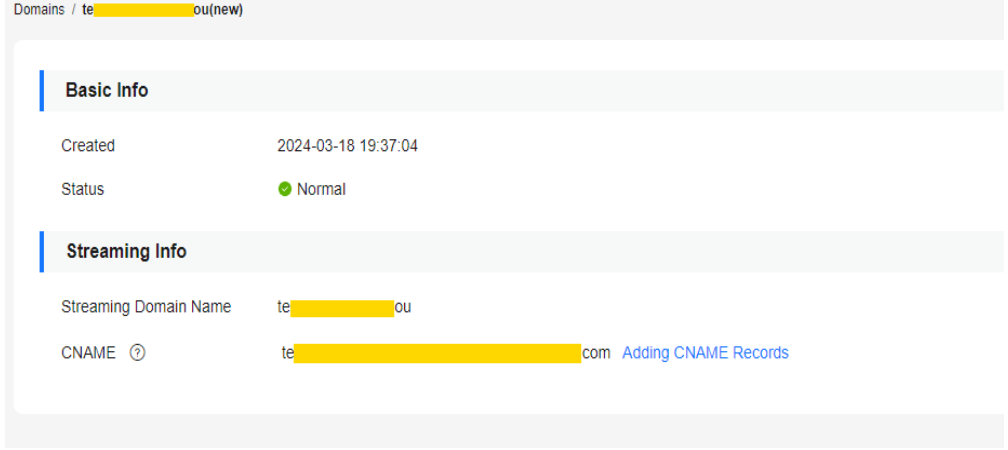

Disable a domain name.

#### **NOTICE**

After a domain name is disabled, the Media Live channels that are started properly under the domain name will be unavailable. When a domain name is disabled, affected channels cannot be restarted.

To disable a domain name, click **Disable** in the row that contains the target domain name. If the status changes to **Disabled**, the domain name has been disabled.

Enable a domain name.

To enable a disabled domain name, click **Enable** in the **Operation** column. If the status changes to **Normal**, the domain name has been enabled.

Delete a domain name.

Only a domain name in the **Disabled** status can be deleted. After disabling a domain name, click **Delete** in the row containing the domain name to delete it.

```
----End
```
## **7.4.5 Configuring the Region Access Whitelist**

By default, a user's IP address belongs to the acceleration region configured for the streaming domain name and can be used to access the Live service to pull

streams. To specify the regions that can be accessed by a streaming domain name, perform the operations described in this section.

## <span id="page-37-0"></span>**Prerequisites**

- The region access whitelist can only be configured for streaming domain names.
- Only one region access whitelist can be configured for each streaming domain name. The whitelist can be modified or deleted.

### **Procedure**

- **Step 1** Log in to the Live console.
- **Step 2** In the navigation pane, choose **Domains**.
- **Step 3** In the domain name list, find the streaming domain name whose region access needs to be specified and click **Manage** in the row of the domain name. The **Basic Info** page is displayed.
- **Step 4** In the navigation pane, choose **Template** > **Geo-blocking**.
- **Step 5** Click **Add**. In the **Geo-blocking** dialog box that is displayed, select the regions that the current streaming domain name can access and add them to **Selected Area**.
- **Step 6** Click **OK**. The region access whitelist has been added.

After the whitelist is added, you can perform the following operations:

- Click **Edit** to modify the regions that can be accessed by the streaming domain name.
- **Click Delete** to delete the whitelist.

**----End**

## **7.4.6 Stream Authentication**

Live provides multiple authentication mechanisms, including URL validation and access control list (ACL) validation, to prevent livestreaming resources from being stolen. If multiple authentication mechanisms are configured, livestreaming resources can be accessed only after the access request passes all the authentication mechanisms.

The method of configuring streaming authentication is the same as that of configuring playback authentication. For details, see **[URL Validation](#page-40-0)** and **[ACL](#page-49-0)**.

## **7.4.7 Playback Authentication**

## **7.4.7.1 Overview**

Live provides referer validation, URL validation, and ACL to identify and filter out malicious visitors. Only visitors that meet the rules can use Live.

URL validation protects live resources from unauthorized download and theft. Referer validation uses referer blacklists/whitelists to prevent hotlinking. However, because the referer content can be forged, referer validation cannot well protect live resources. Therefore, you are advised to use URL validation. **Table 7-5** shows the authentication mechanism of the Live service.

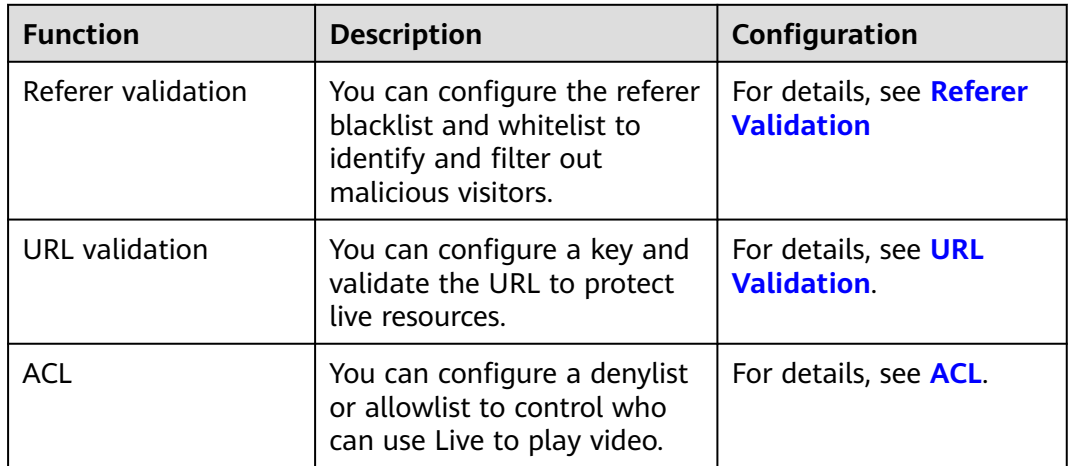

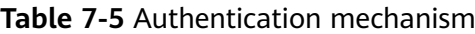

## **7.4.7.2 Referer Validation**

Referer validation allows you to control access sources based on the referer field carried in an HTTP request. CDN allows or rejects playback requests based on the configured blacklist or whitelist.

#### **Notes**

- This function is optional and is disabled by default.
- Whitelisting and blacklisting cannot be used simultaneously.
- A maximum of 100 domain names can be added to a blacklist or whitelist.
- Domain names added to a blacklist or whitelist are matched using regular expressions. For example, if you add **^http://test.\*com\$** to a blacklist or whitelist, **http://test.example.com** and **http://test.example01.com** are also matched.

#### **Prerequisites**

- **[You have added an ingest domain name and a streaming domain name](#page-24-0)**.
- **[CNAME records have been added](#page-31-0)** to your domains' DNS records.

#### **Procedure**

- **Step 1** Log in to the Live console.
- **Step 2** In the navigation pane, choose **Domains**.
- **Step 3** Click **Manage** in the **Operation** column of the desired streaming domain name.
- **Step 4** In the navigation pane, choose **Basic Settings** > **Access Control**.

### **Step 5** Choose **Referer Validation**. The **Referer Validation** dialog box is displayed.

**Step 6** Toggle on the **Status** switch to configure related parameters.

**Figure 7-11** Configuring referer validation

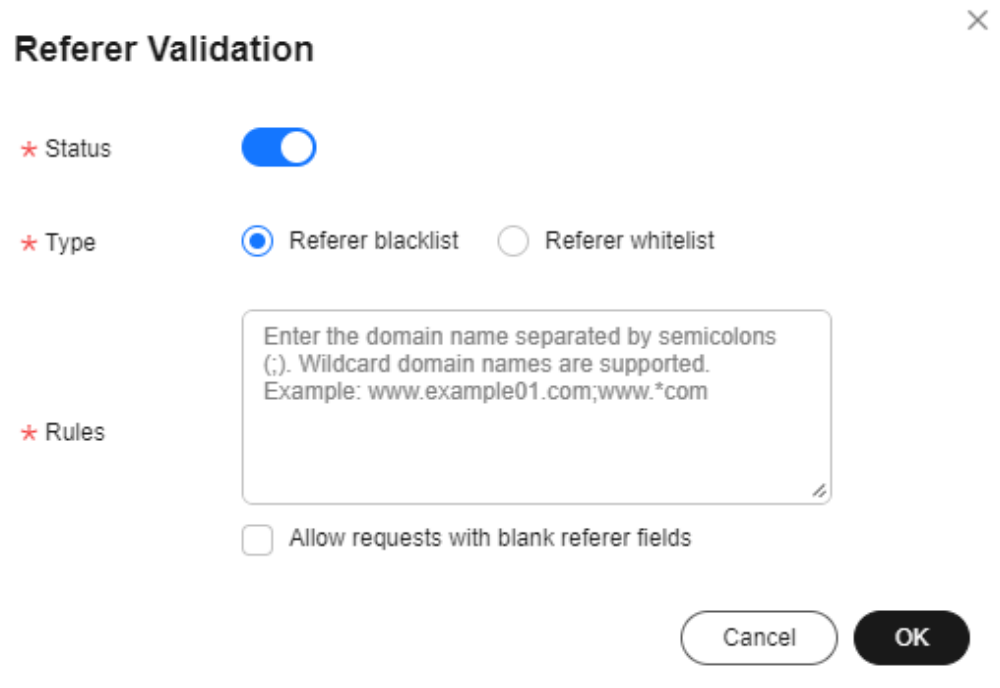

**Table 7-6** describes the parameters.

**Table 7-6** Parameter description

| <b>Parameter</b> | <b>Description</b>                                                                                                    |
|------------------|----------------------------------------------------------------------------------------------------|
| <b>Type</b>      | The blacklist and whitelist are supported.                                                                                                    |
|                  | • Referer blacklist allows all domains access to CDN except<br>for the domains added to the blacklist.                                                                 |
|                  | • Referer whitelist denies all domains access to CDN except<br>for the domains added to the whitelist.                                                                 |
|                  | You can set whether to allow requests with empty referer fields,<br>that is, whether to allow access through the browser address<br>bar.                               |
| <b>Rule</b>      | Domain name in the blacklist or whitelist.                                                                                                    |
|                  | • You can input 1 to 100 domain names. Use semicolons (;) to<br>separate domain names.                                                                                 |
|                  | • Domain names are matched using regular expressions. If<br>^http://test.*com\$ is entered, http://test.example.com and<br>http://test.example01.com are also matched. |

<span id="page-40-0"></span>**Step 7** Click **OK**.

**----End**

## **7.4.7.3 URL Validation**

To prevent live resources from being stolen, you can configure URL validation to add authentication information to the end of the original ingest or streaming URL. When a streamer starts live streaming or a viewer requests playback, CDN verifies encrypted information in a URL. Only the requests that pass the verification are responded, and other illegitimate requests are rejected.

If you need to customize other validation rules, **[submit a service ticket](https://console-intl.huaweicloud.com/ticket/?locale=en-us#/ticketindex/createIndex)** to contact Huawei Cloud customer service.

## **Working Principle**

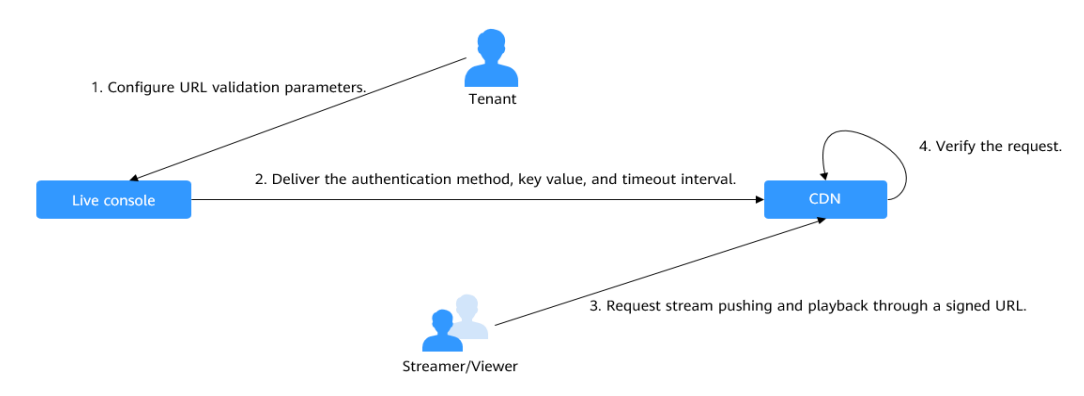

#### **Figure 7-12** URL validation working principles

The process is as follows:

- 1. A tenant enables URL validation on the Live console and configures the authentication method, the key, and timeout interval.
- 2. The Live service delivers the configured authentication method, key value, and timeout interval to a CDN node.
- 3. The streamer or viewer requests CDN to push streams or play video through a signed ingest/streaming URL.
- 4. CDN verifies the request based on authentication information carried in the URL. Only requests that pass the verification are allowed.

#### **Notes**

- This function is optional and is disabled by default. After this function is enabled, the original URLs cannot be used. New signed URLs must be generated based on rules.
- Use different keys for streaming authentication and playback authentication to enhance security. If a signed URL expires or the signature fails the authentication, the livestream playback will fail and the message **403 Forbidden** will be returned.
- <span id="page-41-0"></span>● For persistent connection services such as RTMP and FLV, the server verifies the validation parameters only when receiving a user request. Once verified, the content can be played continuously.
- For HLS services, users keep sending requests that contain the same validation parameters after content is played. Once the validation parameters expire, the server rejects the access request because the verification fails, which will interrupt the playback.

For such services, you need to set a proper authentication expiration time to prevent playback failures. For example, if the estimated HLS playback lasts less than 1 hour each time, you can set the expiration time to 3600 seconds.

### **Prerequisites**

- **[You have added an ingest domain name and a streaming domain name](#page-24-0)**.
- **[CNAME records have been added](#page-31-0)** to your domains' DNS records.

### **Enabling URL Validation**

- **Step 1** Log in to the Live console.
- **Step 2** In the navigation pane, choose **Domains**.
- **Step 3** Click **Manage** in the **Operation** column of the desired domain name.
- **Step 4** In the navigation pane, choose **Basic Settings** > **Access Control**.
- **Step 5** Choose **URL Validation**.

The **URL Validation** dialog box is displayed.

**Step 6** Toggle on the **Status** switch to configure related parameters.

**Figure 7-13** Configuring URL validation

#### **URL Validation**

If URL validation is enabled, only signed URLs can be used for livestreaming. Signing URLs  $\Box$  $\star$  Status  $\bigcirc$  A  $\bigcirc$  B  $\bigcirc$  C  $\bigcirc$  D ᢙ  $\star$  Type Generate \* Key ..............................  $\star$  Duration Enter a value from 60 to 2,592,000. seconds **OK** Cancel

 $\times$ 

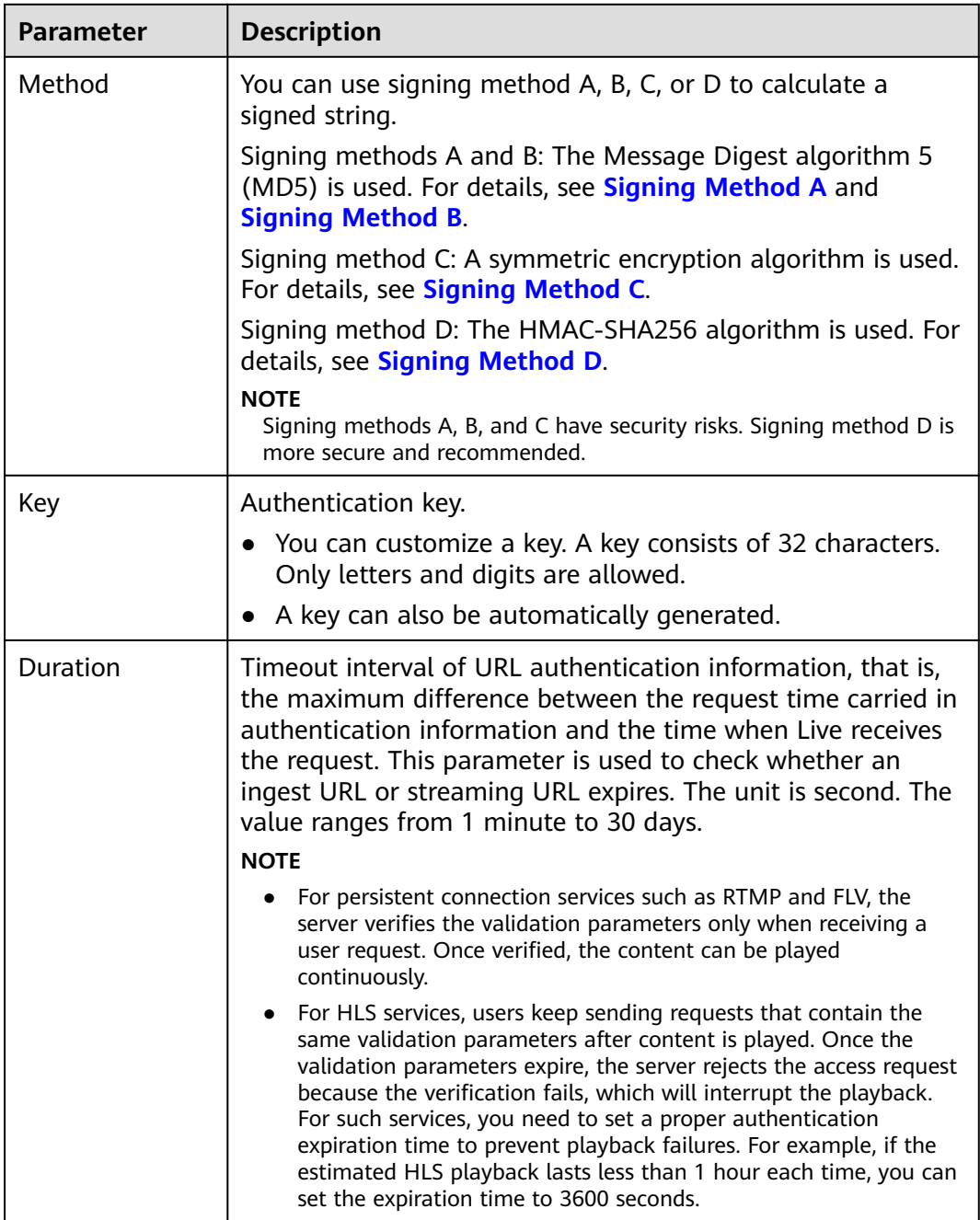

#### **Table 7-7** URL validation parameters

#### **Step 7** Click **OK**.

**Step 8** Obtain a signed URL in either of the following ways.

- Manually generate a signed URL based on the configured authentication type. For details, see **[Signing Method A](#page-43-0)**, **[Signing Method B](#page-44-0)**, **[Signing Method C](#page-45-0)**, and **[Signing Method D](#page-46-0)**.
- Use the tool to automatically generate a signed URL. For details, see **[Signed](#page-71-0) [URL Generation Tool](#page-71-0)**.

**Step 9** Verify whether URL validation has taken effect.

<span id="page-43-0"></span>Use a third-party livestreaming tool to verify the signed ingest URL and streaming URL. If the original ingest URL and streaming URL cannot be used but the signed ingest URL and stream URL can, URL validation has taken effect.

**----End**

## **Signing Method A**

A signed string is calculated based on the **Key**, **timestamp**, **rand** (random), **uid** (set to **0**), and URL.

Signed URL format: Original URL?auth\_key={timestamp}-{rand}-{uid}-{md5hash}

Formula for calculating **md5hash** is:

sstring = "{URI}-{Timestamp}-{rand}-{uid}-{Key}" HashValue = md5sum(sstring)

#### **Table 7-8** Authentication fields

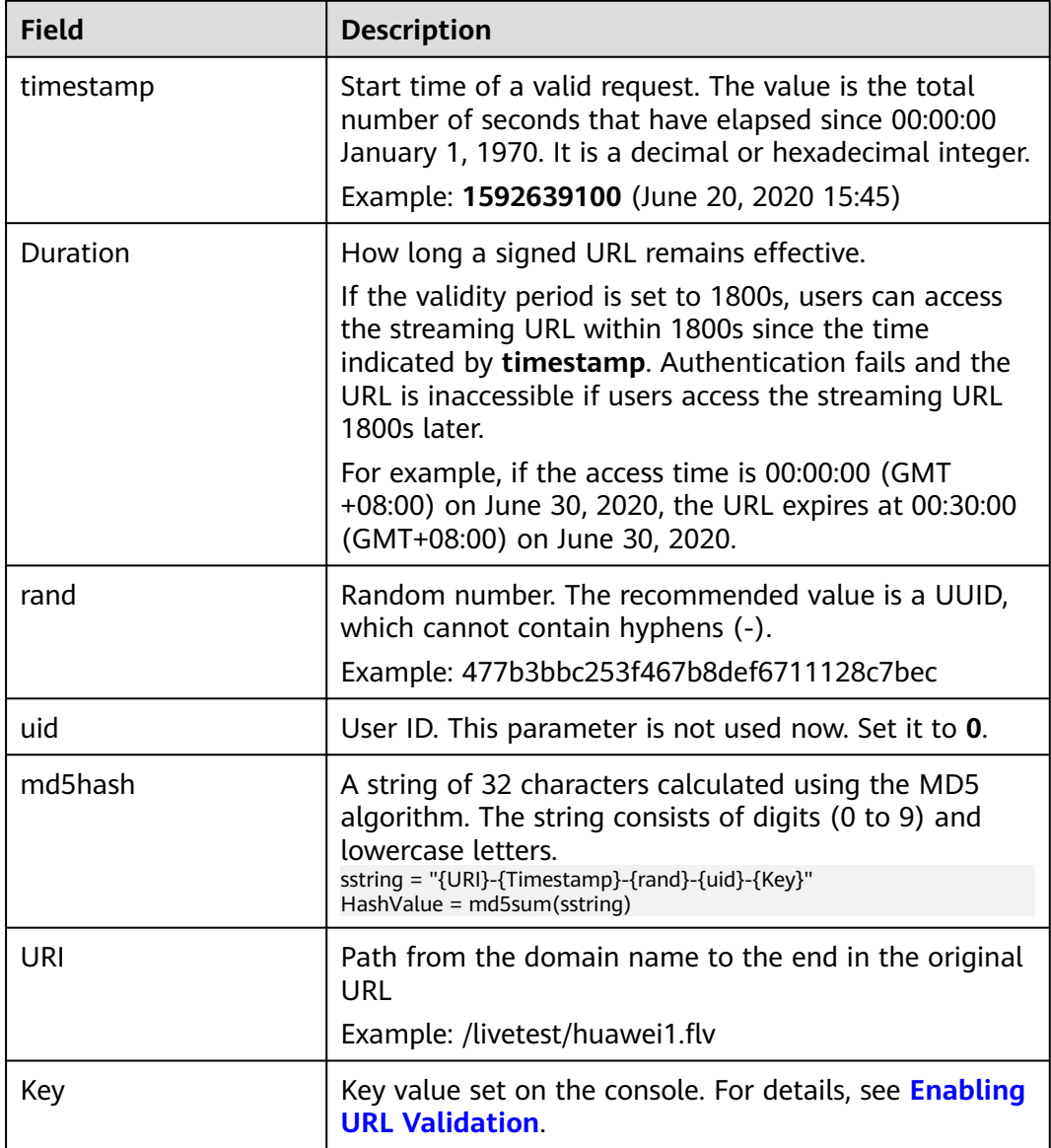

<span id="page-44-0"></span>Signed URL example:

Generating a signed streaming URL is used as an example. Original URL: http://test-play.example.com/livetest/huawei1.flv timestamp: 1592639100 Validity Period: 1800s Key: GCTbw44s6MPLh4GqgDpnfuFHgy25Enly rand: 477b3bbc253f467b8def6711128c7bec uid: 0 URI: /livetest/huawei1.flv

Obtain **md5hash** using the calculation formula. HashValue = md5sum("/livetest/huawei1.flv-1592639100-477b3bbc253f467b8def6711128c7bec-0- GCTbw44s6MPLh4GqgDpnfuFHgy25Enly") = dd1b5ffa00cf26acec0c169ae1cfabea

The signed streaming URL is:

http://test-play.example.com/livetest/huawei1.flv? auth\_key=1592639100-477b3bbc253f467b8def6711128c7bec-0-dd1b5ffa00cf26acec0c169ae1cfabea

### **Signing Method B**

A signed string is calculated based on the **Key**, **timestamp**, and **StreamName**.

Signed URL format: Original URL?txSecret=md5(Key + StreamName + txTime)&txTime=hex(timestamp)

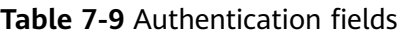

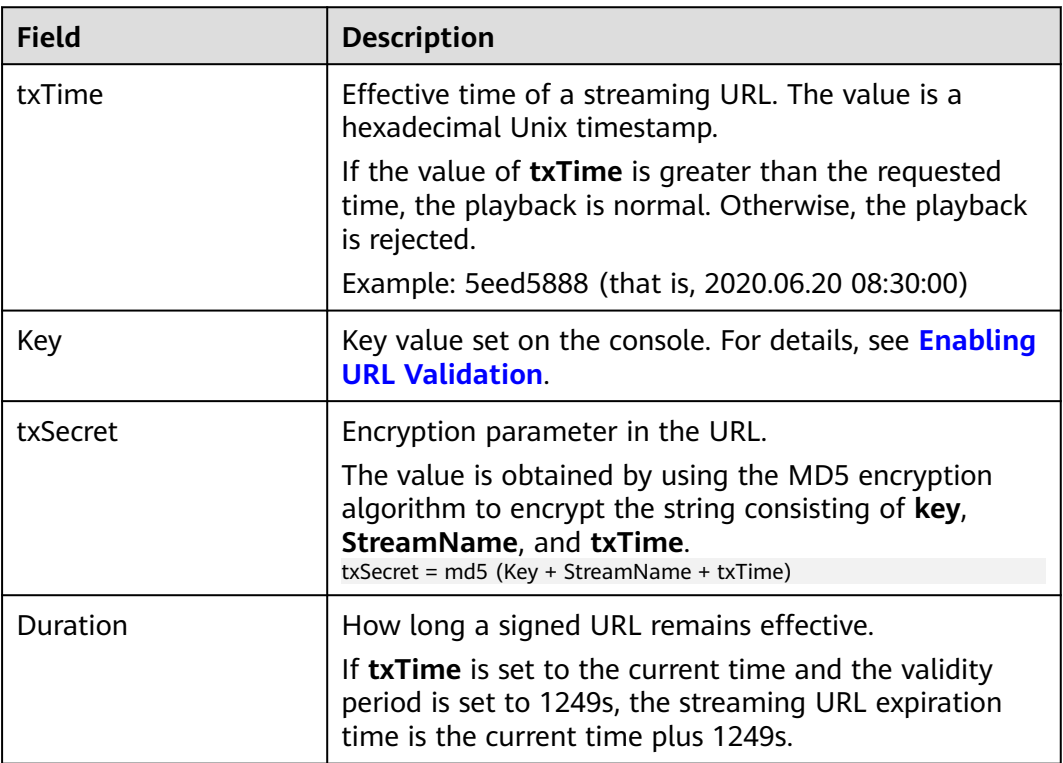

Signed URL example:

Generating a signed streaming URL is used as an example. Original URL: http://test-play.example.com/livetest/huawei1.flv Key: GCTbw44s6MPLh4GqgDpnfuFHgy25Enly

<span id="page-45-0"></span>StreamName: huawei1 txTime: 5eed5888 Duration: 1249s

Obtain **txSecret** based on the calculation formula. txSecret = md5(GCTbw44s6MPLh4GqgDpnfuFHgy25Enlyhuawei15eed5888) = 5cdc845362c332a4ec3e09ac5d5571d6

The signed streaming URL is:

http://test-play.example.com/livetest/huawei1.flv? txSecret=5cdc845362c332a4ec3e09ac5d5571d6&txTime=5eed5888

## **Signing Method C**

A signed string is calculated based on the **Key**, **Timestamp**, **AppName**, **StreamName**, and **CheckLevel**.

Signed URL format: Original URL?auth\_info={Encrypted string}.{EncodedIV}

The algorithm for generating the authentication fields is as follows. For details about the code example, see **[Sample Code](#page-47-0)**.

- LiveID = <AppName>+"/"+<StreamName>
- Encrypted string = UrlEncode(Base64(AES128(<Key>,"\$"+<Timestamp> +"\$"+<LiveID>+"\$"+<CheckLevel>)))
- $EncoderUV = Hex (IV used for encryption)$

**Table 7-10** describes encryption parameters in the algorithm.

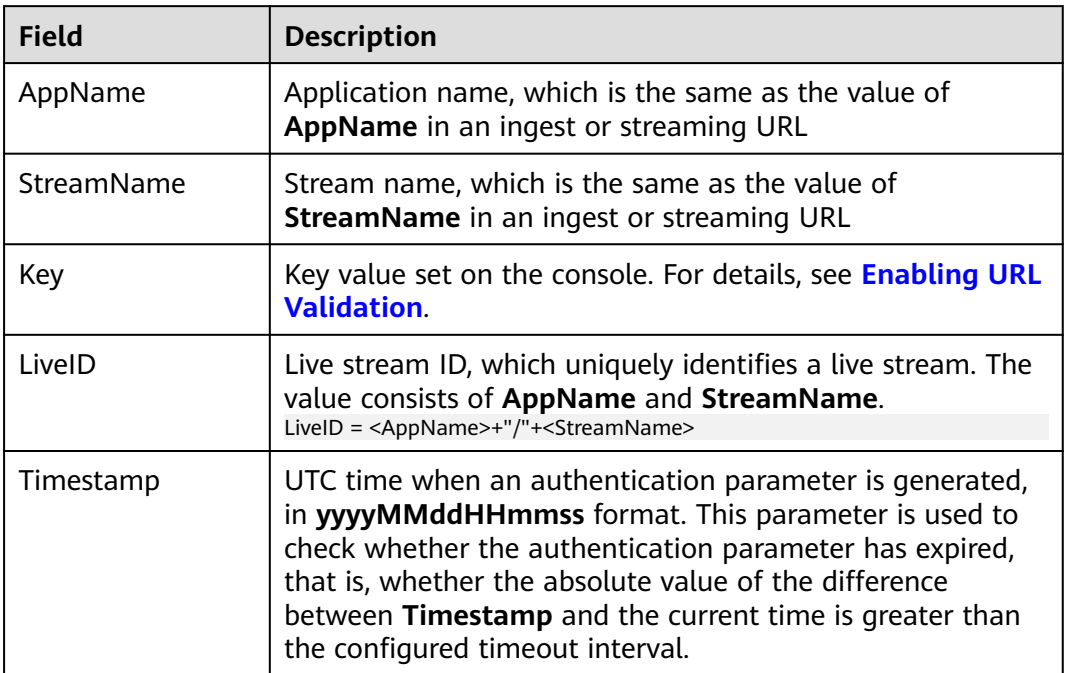

#### **Table 7-10** Encryption parameters

<span id="page-46-0"></span>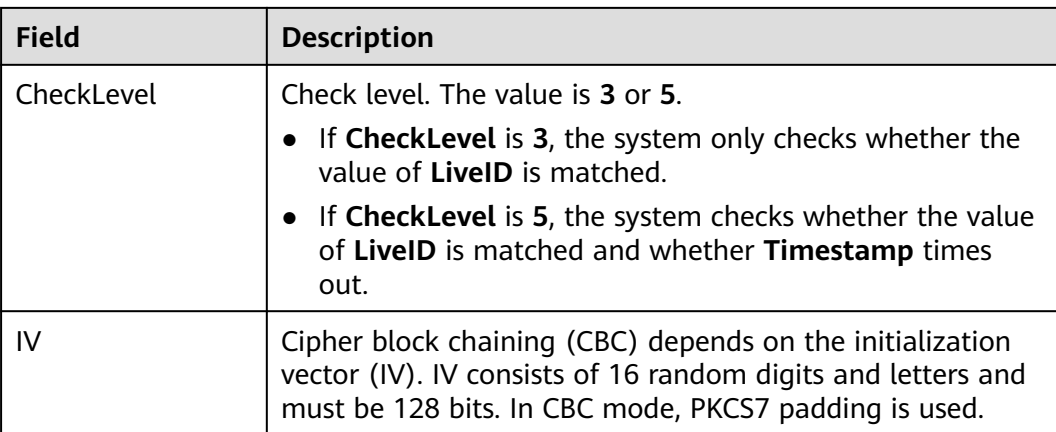

#### Signed URL example:

Generating a signed streaming URL is used as an example.

Original URL: http://test-play.example.com/livetest/huawei1.flv AppName: livetest StreamName: huawei1 Key: GCTbw44s6MPLh4GqgDpnfuFHgy25Enly LiveID: livetest/huawei1 Timestamp: 20190428110000 CheckLevel: 3 IV: yCmE666N3YAq30SN

#### The encrypted string and EncodedIV are obtained according to the calculation formula. Encrypted string = I90KW7GhxOMwoy5yaeKMStZsOC %2B6WIyqU2kLBYAvcso %3D

EncodIV = 79436d453636364e335941713330534e

#### The signed streaming URL is:

http://test-play.example.com/livetest/huawei1.flv?auth\_info=I90KW7GhxOMwoy5yaeKMStZsOC %2B6WIyqU2kLBYAvcso%3D.79436d453636364e335941713330534e

#### **Signing Method D**

A signed string is calculated based on the **Key**, **timestamp**, and **StreamName**.

Signed URL format: Original URL?hwSecret=hmac\_sha256(Key, StreamName + hwTime)&hwTime=hex(timestamp)

| <b>Field</b> | <b>Description</b>                                                                                                    |
|--------------|----------------------------------------------------------------------------------------------------|
| hwTime       | Effective time of a streaming URL. The value is a<br>hexadecimal Unix timestamp.                                                           |
|              | If the value of $hwrime + duration$ is greater than the<br>requested time, the playback is normal. Otherwise, the<br>playback is rejected. |
|              | Example: 5eed5888 (that is, 2020.06.20 08:30:00)                                                                                           |
| Key          | Key value set on the console. For details, see Enabling<br><b>URL Validation.</b>                                                          |

**Table 7-11** Authentication fields

<span id="page-47-0"></span>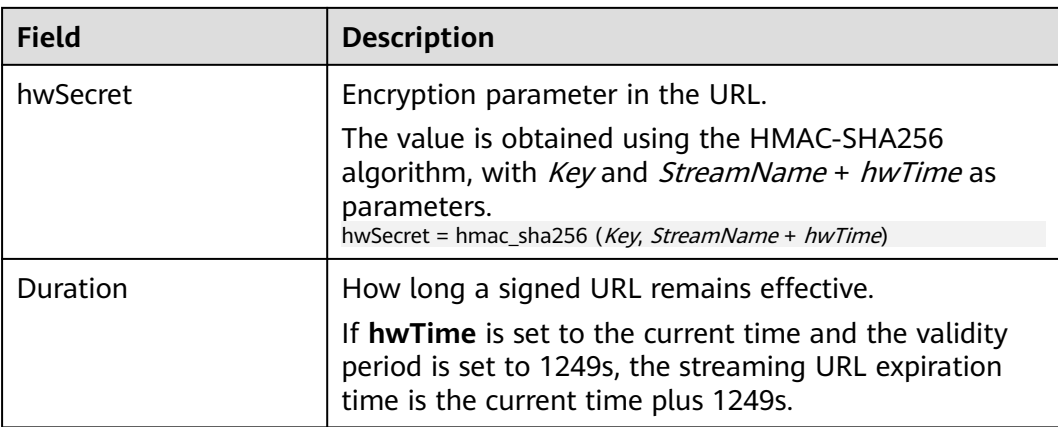

#### Signed URL example:

Generating a signed streaming URL is used as an example. Original URL: http://test-play.example.com/livetest/huawei1.flv Key: GCTbw44s6MPLh4GqgDpnfuFHgy25Enly StreamName: huawei1 hwTime: 5eed5888 Duration: 1249s

Obtain **hwSecret** based on the calculation formula. hwSecret = hmac\_sha256(GCTbw44s6MPLh4GqgDpnfuFHgy25Enly, huawei15eed5888) = ce201856a0957413319e883c8ccae13602f01d3d91e21daf5161964cf708a6a8

The signed streaming URL is:

http://test-play.example.com/livetest/huawei1.flv? hwSecret=ce201856a0957413319e883c8ccae13602f01d3d91e21daf5161964cf708a6a8&hwTime=5eed5888

#### **Sample Code**

The following is the code example for generating a signed string in method C:

```
import javax.crypto.Cipher;
import javax.crypto.spec.IvParameterSpec;
import javax.crypto.spec.SecretKeySpec;
import java.io.UnsupportedEncodingException;
import java.net.URLEncoder;
public class Main {
      public static void main(String[] args) {
      // data="$"+<Timestamp>+"$"+<LiveID>+"$"+<CheckLevel>. For details, see "Signing Method C."
           String data = "$20190428110000$live/stream01$3";
           // A random 16-digit string consisting of digits and letters
      byte[] ivBytes = "yCmE666N3YAq30SN".getBytes();
           // Key value configured on the Live console
      byte[] key = "GCTbw44s6MPLh4GqgDpnfuFHgy25Enly".getBytes();
           String msg = aesCbcEncrypt(data, ivBytes, key);
      try {
        System.out.println(URLEncoder.encode(msg, "UTF-8") + "." + bytesToHexString(ivBytes));
      } catch (UnsupportedEncodingException e) {
        e.printStackTrace();
      }
```

```
 }
    private static String aesCbcEncrypt(String data, byte[] ivBytes, byte[] key) {
    try {
      SecretKeySpec sk = new SecretKeySpec(key, "AES");
      Cipher cipher = Cipher.getInstance("AES/CBC/PKCS5Padding");
               if (ivBytes != null) {
          cipher.init(Cipher.ENCRYPT_MODE, sk, new IvParameterSpec(ivBytes));
      } else {
          cipher.init(Cipher.ENCRYPT_MODE, sk);
      }
               return Base64.encode(cipher.doFinal(data.getBytes("UTF-8")));
    } catch (Exception e) {
      return null;
    }
 }
    public static String bytesToHexString(byte[] src) {
    StringBuilder stringBuilder = new StringBuilder("");
   if ((src == null) \parallel (src.length <= 0)) {
      return null;
    }
         for (int i = 0; i < src.length; i++) {
     int v = src[i] & 0xFF;
      String hv = Integer.toHexString(v);
     if (hv.length() < 2) {
          stringBuilder.append(0);
      }
      stringBuilder.append(hv);
    }
    return stringBuilder.toString();
 }
```
Base64 is used to encode encrypted strings.

}

```
public class Base64
{
    / ** Base64 encoding table */
   private static char base 64 \text{Code}[] =
\{ 'A', 'B', 'C', 'D', 'E', 'F', 'G', 'H', 'I', 'J', 'K', 'L', 'M', 'N', 'O', 'P', 'Q', 'R',
 'S', 'T', 'U', 'V', 'W', 'X', 'Y', 'Z', 'a', 'b', 'c', 'd', 'e', 'f', 'g', 'h', 'i', 'j',
 'k', 'l', 'm', 'n', 'o', 'p', 'q', 'r', 's', 't', 'u', 'v', 'w', 'x', 'y', 'z', '0', '1',
 '2', '3', '4', '5', '6', '7', '8', '9', '+', '/',};
    /**
   * The construction method is privatized to prevent instantiation.
     */
    private Base64()
    {
       super();
    }
 /**
   * Encode three bytes in a byte array into four visible characters.
    * @param bytes Byte data to be encoded
    * @return Base64 character string after encoding
    */
    public static String encode(byte[] bytes)
    {
      int a = 0:
       // Allocate memory based on the actual length after encoding for acceleration.
       StringBuffer buffer = new StringBuffer(((bytes.length - 1) / 3) << 2 + 4);
```

```
 // Encoding
for (int i = 0; i < bytes.length; i++)
 {
  a = (bytes[i] << (16 - i % 3 * 8)) & (0xff << (16 - i % 3 * 8));
  if (i \times 3 == 2 \mid i == 5 bytes. length - 1)
   {
      buffer.append(Base64.base64Code[(a & 0xfc0000) >>> 18]);
      buffer.append(Base64.base64Code[(a & 0x3f000) >>> 12]);
      buffer.append(Base64.base64Code[(a & 0xfc0) >>> 6]);
      buffer.append(Base64.base64Code[a & 0x3f]);
     a = 0;
   }
 }
```

```
 // For a byte array whose length is not an integral multiple of 3, add 0 before encoding and replace it 
with = after encoding.
```
 // The number of equal signs (=) is the same as the length of the missing data to identify the actual data length.

```
if (bytes.length % 3 > 0)
      {
        buffer.setCharAt(buffer.length() - 1, '=');
      }
     if (bytes.length % 3 == 1)
      {
         buffer.setCharAt(buffer.length() - 2, '=');
\qquad \qquad \} return buffer.toString();
   }
```
## **7.4.7.4 ACL**

}

You can add the IP addresses that are allowed or not allowed to play content to the whitelist or blacklist. CDN allows or rejects the playback requests based on the whitelist or blacklist.

#### **Notes**

- This function is optional and is disabled by default.
- Whitelists and blacklists cannot be used simultaneously.
- A maximum of 100 IP addresses can be added to a whitelist or blacklist.

## **Prerequisites**

- **[You have added an ingest domain name and a streaming domain name](#page-24-0)**.
- **[CNAME records have been added](#page-31-0)** to your domains' DNS records.

## **Procedure**

- **Step 1** Log in to the Live console.
- **Step 2** In the navigation pane, choose **Domains**.
- **Step 3** Click **Manage** in the row containing the target streaming domain name. Set **Subservice Type** of the domain name to **Cloud Live**.
- **Step 4** In the navigation pane, choose **Basic Settings** > **Access Control**.
- **Step 5** Click **IP ACL**. The **IP ACL** dialog box is displayed.

<span id="page-50-0"></span>**Step 6** Toggle on the **Status** switch to configure related parameters.

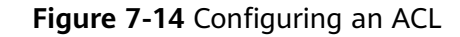

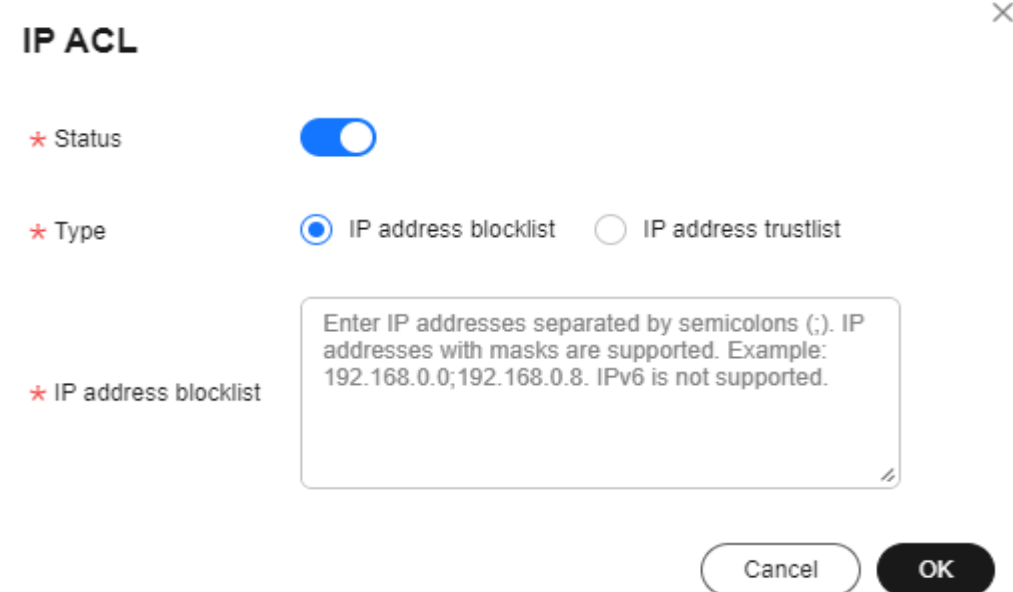

- **Step 7** Select **IP address blacklist** or **IP address whitelist**, and enter an IP address or IP address range. IPv6 is not supported.
- **Step 8** Click **OK**.

**----End**

## **7.4.8 HTTPS Certificates**

## **7.4.8.1 Configuration Method**

You can configure HTTPS secure acceleration to protect your Media Live resources.

## **Context**

HTTPS has the following advantages over HTTP:

- HTTPS is a network protocol constructed based on SSL and HTTP for encrypted transmission and identity authentication. It is more secure than HTTP and prevents data from being stolen or changed during transmission, ensuring data integrity.
- Key user information is encrypted to prevent session IDs or cookies from being captured by attackers.

#### **Prerequisites**

- You have created a channel, as shown in **[Creating a Channel](#page-56-0)**.
- **[CNAME records have been added](#page-31-0)** to your domains' DNS records.
- <span id="page-51-0"></span>● The HTTPS certificate has been prepared. If no HTTPS certificate is available, go to the **[SSL Certificate Manager](https://www.huaweicloud.com/intl/en-us/product/scm.html)** to buy an HTTPS certificate.
- The HTTPS certificate format must meet the **[requirements](#page-52-0)**. If your certificate is not in PEM format, **[convert the certificate](#page-56-0)** to the PEM format.

## **Enabling HTTPS**

- **Step 1** Log in to the Live console.
- **Step 2** In the navigation pane, choose **Domains**.
- **Step 3** Find the streaming domain name whose **Subservice Type** is **Media Live**and for which HTTPS secure acceleration needs to be configured. Then click **Manage**.
- **Step 4** In the navigation pane, choose **Template Settings** > **HTTPS Certificate**.
- **Step 5** Click **Add**. On the page displayed, configure HTTPS parameters, as shown in **Figure 7-15**.

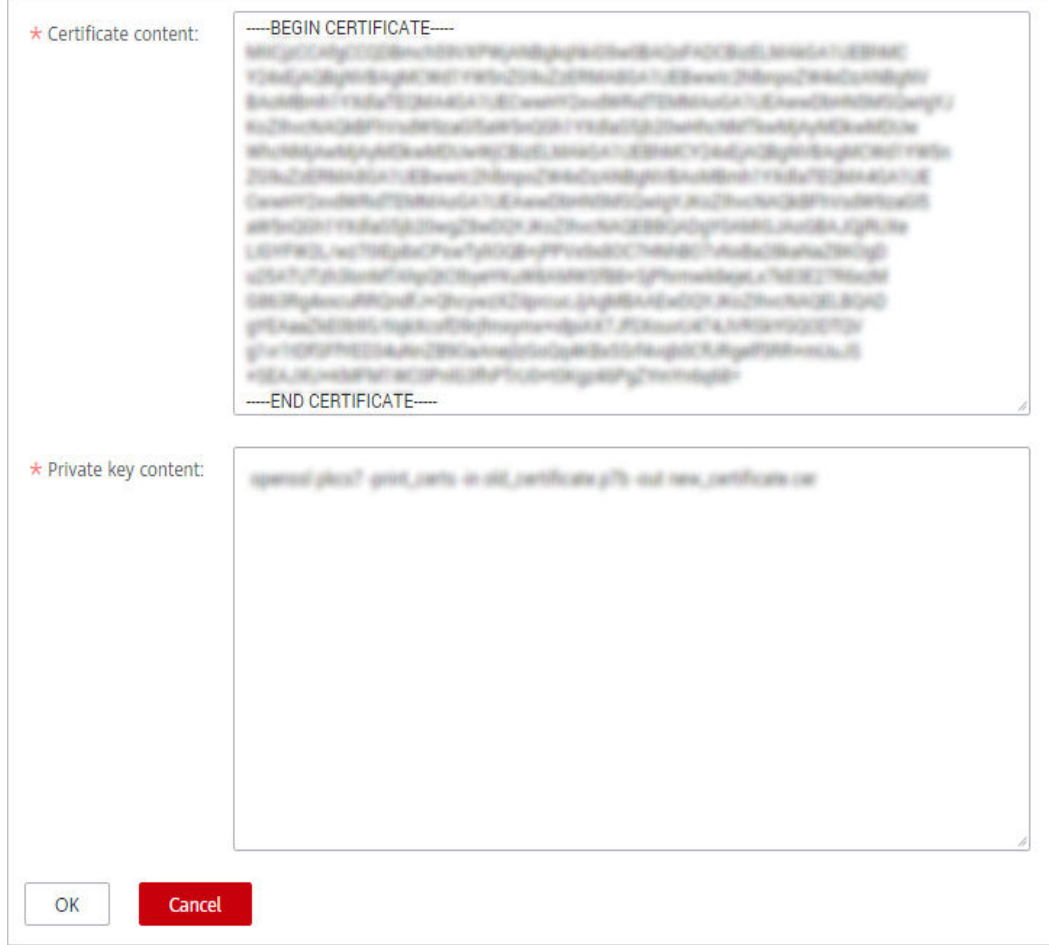

**Figure 7-15** Configuring the HTTPS certificate

Open the obtained certificate file and private key file using a text tool, and copy certificate body and private key content to the corresponding text boxes. Certificates issued by different organizations have the following differences:

<span id="page-52-0"></span>● If your certificate is issued by the root CA, the certificate is a complete certificate. Copy the certificate content.

#### **Figure 7-16** HTTPS certificate

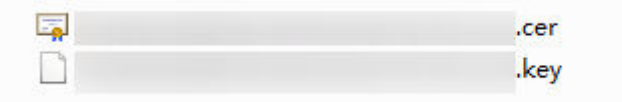

- If your certificate is issued by an intermediate CA, the certificate file contains multiple certificates. You need to combine all the certificates into a single certificate. For details, see **[Certificates Issued by Intermediate CAs](#page-53-0)**.
- **Step 6** Click **OK**.
- **Step 7** Verify whether HTTPS secure acceleration has taken effect.

Use an HTTPS streaming URL to play a video. If the playback is successful, HTTPS secure acceleration has taken effect.

**----End**

#### **Updating a Certificate**

If your certificate is changed, you need to synchronize new certificate content to the HTTPS settings. The procedure to update a certificate is the same as that to **[enable HTTPS](#page-51-0)**.

#### **7.4.8.2 HTTPS Certificate Requirements**

The HTTPS configuration only supports certificates or private keys in PEM format. The certificate/private key upload requirements vary depending on certificate issuing agencies.

#### **Certificates Issued by Root CA**

A Certificate issued by Root CA is a complete certificate. You only need to upload the certificate when configuring HTTPS.

Use the text program to open the certificate in the **PEM** format, then you can view the certificate content, as shown in **[Figure 7-17](#page-53-0)**.

A certificate in **PEM** format

- The certificate starts with the **-----BEGIN CERTIFICATE-----** chain and ends with the **-----END CERTIFICATE-----** chain.
- Each line of the certificate content contains 64 characters, but the number of characters in the last line can be smaller than 64.
- No space is allowed in the certificate content.

#### <span id="page-53-0"></span>**Figure 7-17** A certificate in **PEM** format

```
------ BEGIN CERTIFICATE-----
MIIDxDCCAqvqAwIBAqIEAJqGCTANBqkqhkiG9w0BAQUFADBuMOswCQYDVQQGEwJj
bjELMAkGA1UECAwCZ2QxCzAJBgNVBAcMAnN6MQswCQYDVQQKDAJodzELMAkGA1UE
CwwCaHcxGDAWBgNVBAMMD210T0MgUm9vdCBDQSBWMjERMA8GCSqGSIb3DQEJARYC
aHcwHhcNMTYwNTE3MDEyODQ2WhcNMjEwNTE2MDEyODQ2WjBdMQswCQYDVQQGEwJj
bjELMAkGA1UECBMCZ2QxCzAJBqNVBAoTAmh3MQswCQYDVQQLEwJodzEUMBIGA1UE
AxQLKi5vd3Nnby5jb20xETAPBgkghkiG9w0BCQEWAmh3MIIBIjANBgkghkiG9w0B
AQEFAAOCAQ8AMIIBCqKCAQEAxDKJJ/hArR+Sq2YyqOWUN2Jh822dGcexU58q909e
The figures with a strong product in an interest superior to the following the figures
to the first is unit to the first official asset that behalf of the to the set of the company of the first
be an interest and the computer and computer and computer and computer and computer
The Posted and Polymeter Controller (The Defense of Controller Williams)
Limited in Kampbell at Kind History of the U.S. a day field of the College in the U.S. County
HRMEAjAAMCwGCWCGSAGG+EIBDQQfFh1PcGVuU1NMIEdlbmVyYXR1ZCBDZXJ0aWZp
Y2F0ZTAdBgNVHQ4EFgQUmNstyLA+uGec0xx8f+XPLs3AiEUwHwYDVR0jBBgwFoAU
PRaAjcivt51G+7642KLZ+GbJTIQwDQYJKoZIhvcNAQEFBQADggEBABkMXMrUMhEH
ZNhbl9blt90NKQJpi7uqy7rj+vft4fUYeTvapsRwNutjWGVmnWB3HV85tnbIqVsa
0pP6yKbJ+mJhL5AB/crDMDMqGhywUEoG80kzEQJSeUHJ/R/iTaksmkqSPyDrbvaN
1DpIf5Sa7YA9VbWYpIZDuOhyk07HSZc8kcSmD+0K9gOke7QS1L3FKAvdgqJepeL6
A137VUmYTdh2mqS78LcpSs+SofipppOGgi5AuimZqp5xrn8Od6GjQqEc7nGH5foQ
lJq8ekhn07Aqd7chFbDfW4qLSY7nEHT3uLzGME8Y9QQ4zs5H71CaJVGXtoTQfpXR
nuMo/2NXiA0=
-----END CERTIFICATE-----
```
### **Certificates Issued by Intermediate CAs**

The certificate file issued by an intermediate agency contains several certificates. You need to combine the certificates into an integral one, and upload it when configuring HTTPS security acceleration. A combined certificate is shown as **[Figure](#page-54-0) [7-18](#page-54-0)**.

Use the text program to open all the certificates in the **PEM** format. Put the server certificate on the top and then the intermediate certificate. Generally, an instruction will be issued together with the certificate. Be aware of the rules in the instruction. The general rules are as follows:

- There are no lines between certificates.
- The formats of certificate chains are as follows:
	- -----BEGIN CERTIFICATE-----
	- -----END CERTIFICATE-----
	- -----BEGIN CERTIFICATE-----
	- -----END CERTIFICATE-----

#### <span id="page-54-0"></span>**Figure 7-18** A combined certificate

```
------ BEGIN CERTIFICATE-----
```
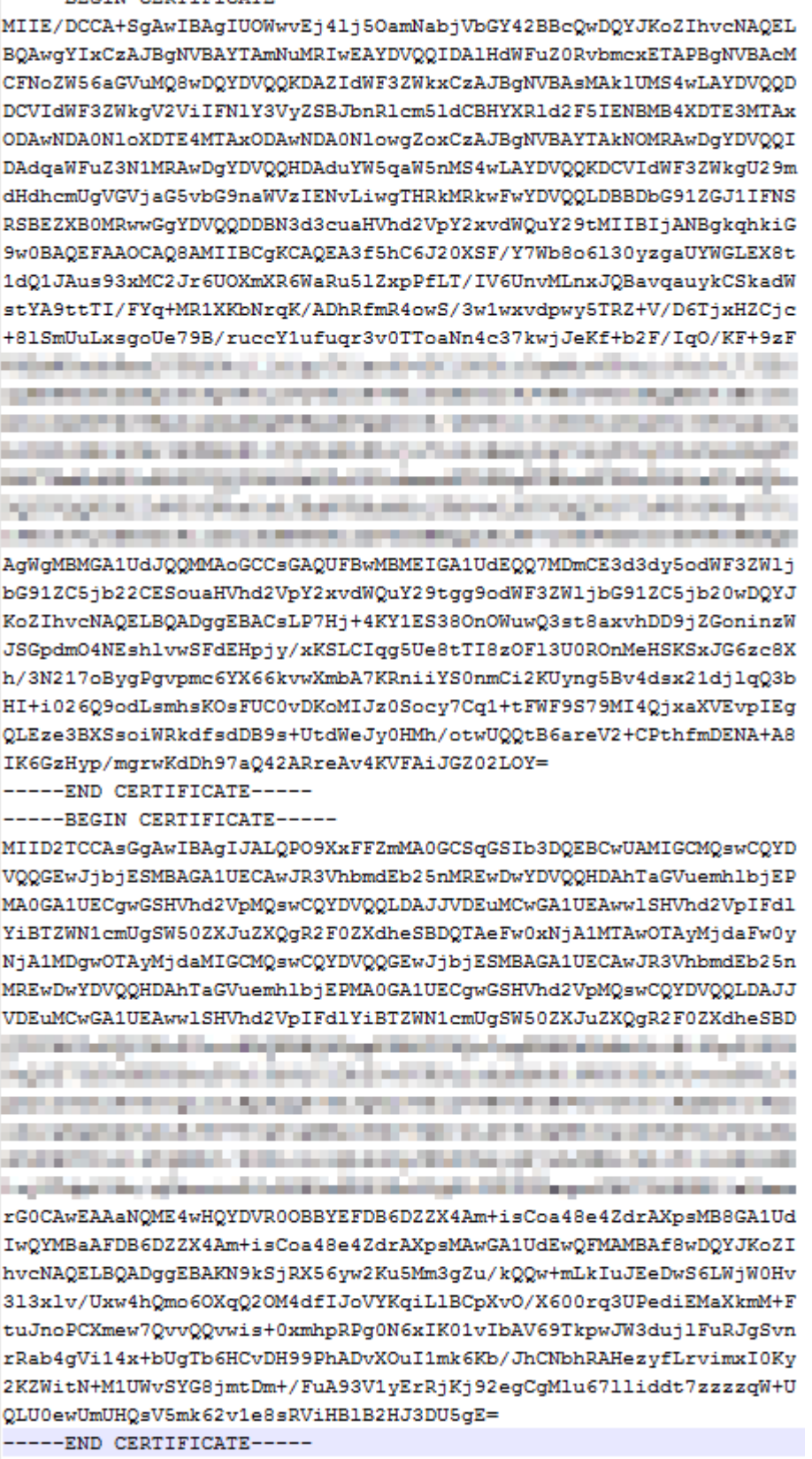

## **RSA Private Key**

PEM files can contain certificates or private keys. If a PEM file contains only private keys, the file suffix may be replaced by KEY.

Use the text program to open the private key file in the PEM or KEY format, then you can view the private key content, as shown in **Figure 7-19**.

Content of an RSA private key:

- The private key starts with the -----BEGIN RSA PRIVATE KEY----- chain and ends with the **-----END RSA PRIVATE KEY-----** chain.
- Each line of the private key content contains 64 characters, but the number of characters in the last line can be smaller than 64.
- No space is allowed in the private key content.

#### **Figure 7-19** An RSA private key

-----BEGIN RSA PRIVATE KEY-----MIIEpQIBAAKCAQEAxDKJJ/hArR+Sq2YyqOWUN2Jh822dGcexU58g909eYlvLCqow wEPqs6vyqQM3gKo8qCkNkmS5QgMPOFI4fx2G22mHvT0x8PHjm6GTQDPDniWaIuky lufqVPD/zqK0oB12AeAvbzKxWwRqf4JTLa3136B415yZVoDjRfU5EKY6LW1sD/00 5uF0qE3td5KQwQc6ZzbnkAof0Oyp5PbMfajM9My2mcvQJzWPLRxET3eWHYdBUtEq 1rxdrWxLheKjENzW3P7Mz/7KvcIRxAlurl/Z9s8vtj3124A0Y7NE1t1iL9wwA47k OEumxTaLz8H/vHB1fLMouvYfsSDEr3Snf6eSSwIDAQABAoIBAQDCNmxC3qHXPqvI EzBOtIPV11PyzizXWi+U4U6WwUBjCQ6ijfoYOKLaHHnnCEIm4V2N8KV4prAkQjcM CASTING CAST - ASSESSMENT CONTRACTOR ANGELES ACCUMULATION CONTRACT 20 Your Cole / The Auto Car County County County of Car County Car County County County County Enterpretives Electronic Spherical and and an analysis of the first spheric Colorado el MOTHET al poste il 171 kilogo (PETRO DO). and consider the attraction of the control team and the control of the state of The AM INTERNATIONAL CARD CONTRACTOR CONTRACTOR INTO A TENTA process at company of the way that it is beginning. With this disk and six terinde مود الأنفاذ المسلمين بالمستورك والأكل والأساء والمتالي والمعارض والمتراثي List and selling the local control of the computation of the computation of presented and state of the control of the control of the control of the control of the control of the con-BUT \$10 Throw pro country and should \$1.0 people from \$100 per section \$100 per section of xxrq/vizzNh6K1dBrZKmrWrAqGifkHqx2M3wwssfSzG3WhS0UT1nrUnONq9XLb15 WeBd2Zp/Fn+tk2T9SsTotAgJAoGAOvmo5APBVRLILHwungLno8ZOYJopOtEPGFDp v0bHNfgGIrfMcoKIx2xuX5cUe9MihRdyPV8aHYvd4ciE6yOGGq2ypVAt0SSS+TSL GXJpezX9AjeWtQV8iWoEojIKKPs9FAHftS2aCbXXVJxwR1kbp8clyDxQ9yNNCr7o OBG9XHECqYEA0xuJhoD8HMmoLJockHeMvHY9DqjcncFLwXyuKORKzRT5SiUy7tDJ VV8cqljV95gNbae6tUp9zNO7mwlwD2ztjyjDc1gtW+Kpfj7VXImtURHrxKfZflNx uQ/fbf/zaVpJ7QPcL7y671BGevC/JIZ/i2jBGQkQtn8d4rhk72C1kyw= -----END RSA PRIVATE KEY-----

If the certificate chain of a private key file contains the following information: **----- BEGIN PRIVATE KEY-----** and **-----END PRIVATE KEY-----**, or **-----BEGIN ENCRYPTED PRIVATE KEY-----** and **-----END ENCRYPTED PRIVATE KEY-----**, you need to use the OpenSSL tool to run the following command to convert the format.

openssl rsa -in old\_key.pem -out new\_key.pem

## <span id="page-56-0"></span>**Format Conversion**

The HTTPS configuration only supports certificates or private keys in **PEM** format. It is recommended that **[OpenSSL](https://www.openssl.org/source/)** be used to convert certificates in other formats into the **PEM** format. The following examples illustrate some popular converting methods.

In the following examples, the name of certificates before conversion is **old\_certificate** by default, and that of private keys before transformation is **old key** by default. The new certificate and private key names are **new\_certificate** and **new\_key** respectively.

- **Converting DER to PEM** openssl x509 -inform der -in old\_certificate.cer -out new\_certificate.pem openssl rsa -inform DER -outform pem -in old\_key.der -out new\_key.pem
- **Converting P7B to PEM** openssl pkcs7 -print\_certs -in old\_certificate.p7b -out new\_certificate.cer
- **Converting PFX to PEM** openssl pkcs12 -in old\_certificat.pfx -nokeys -out new\_certificate.pem openssl pkcs12 -in old\_certificat.pfx -nocerts -out new\_key.pem

To convert a PKCS8 private key to a PKCS1 one, run the following command:

openssl rsa -in old\_certificat.pem -out pkcs1.pem

# **7.5 Channel Management**

# **7.5.1 Creating a Channel**

Video can be played on Media Live only after a channel is created.

## **Prerequisites**

- **[An ingest domain name has been added](#page-11-0)**.
- A live transcoding template has been created, as shown in **[Creating a](#page-61-0) [Transcoding Template](#page-61-0)**.

#### **Constraints**

- A tenant can create a maximum of 500 channels. To create more channels, **[submit a service ticket](https://console-intl.huaweicloud.com/ticket/?locale=en-us#/ticketindex/createIndex)**.
- Except for channels whose input type is **FLV\_PULL**, all other channels allow only one input stream and can output streams of multiple bitrates only after transcoding.
- To ensure reliability, channels of the **SRT\_PUSH** input type must be able to:
	- Support primary and standby URLs. The encoder needs to push streams to both the primary and standby URLs.
		- If the encoder supports *streamid*, only one input URL is returned by default, as shown in **[Figure 7-20](#page-57-0)**.

To push streams to both the primary and standby regions, **[submit a](https://console-intl.huaweicloud.com/ticket/?locale=en-us#/ticketindex/createIndex) [service ticket](https://console-intl.huaweicloud.com/ticket/?locale=en-us#/ticketindex/createIndex)**.

<span id="page-57-0"></span>**Figure 7-20** Channel details

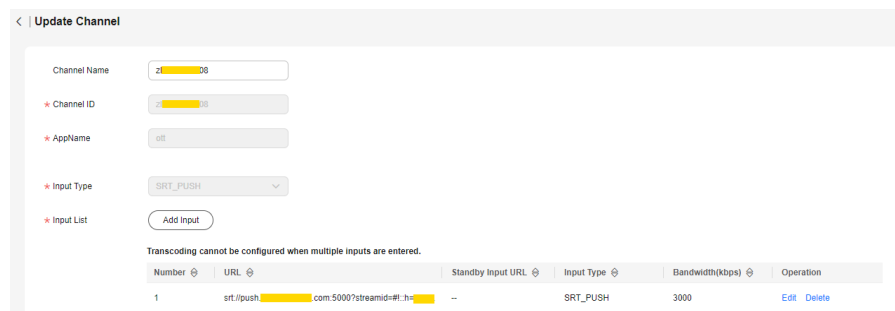

■ If the encoder does not support *streamid*, both the primary and standby input URLs are returned, as shown in **Figure 7-21**.

**Figure 7-21** Channel details

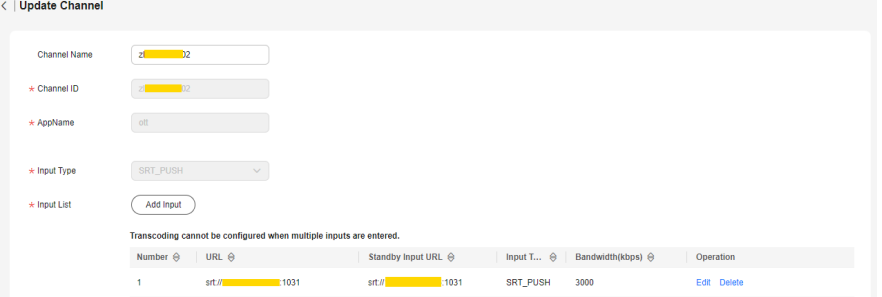

– Resume stream push when the stream push by the encoder is interrupted. The recommended interval for resuming stream push is shorter than the duration of a segment.

#### **Creating a Channel**

- **Step 1** Log in to the Live console.
- **Step 2** In the navigation pane on the left, choose **Media Live** > **Channel Management**.
- **Step 3** Click **Create Channel**. The **Create Channel** page is displayed.

Configure **Basic Info** as follows:

- **Channel Name**: Set the channel name.
- **Channel ID**: Set the channel ID.
- **AppName**: Application name, which defaults to **live** and cannot be changed.
- **Step 4** Click **Next**.

Configure parameters for adding inputs following **[Table 7-12](#page-58-0)**.

#### <span id="page-58-0"></span>**Table 7-12** Parameters

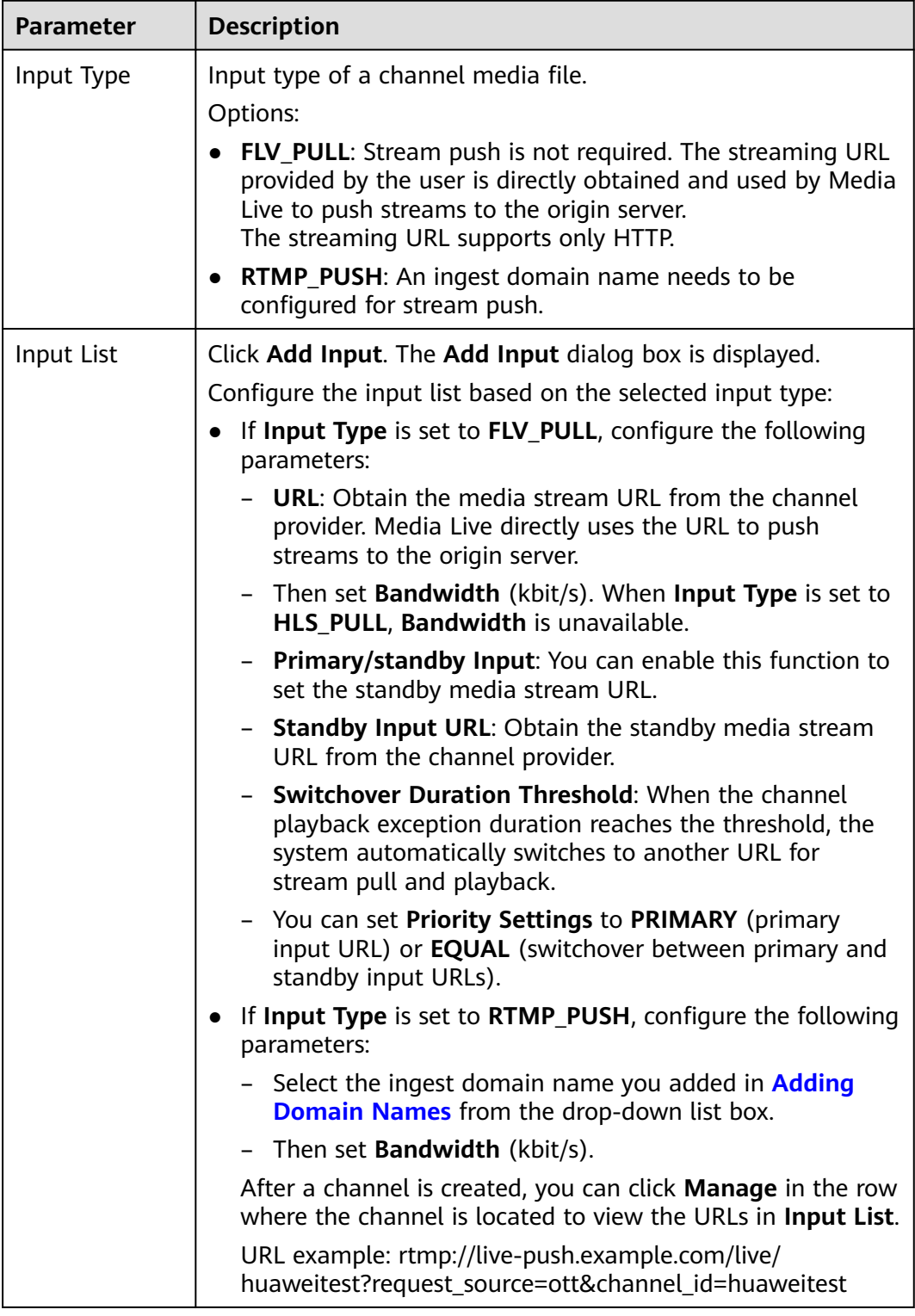

**Step 5** Click **OK**. The input list has been configured.

**Step 6** Click **Next**.

## **[Table 7-13](#page-59-0)** shows **Output Settings**.

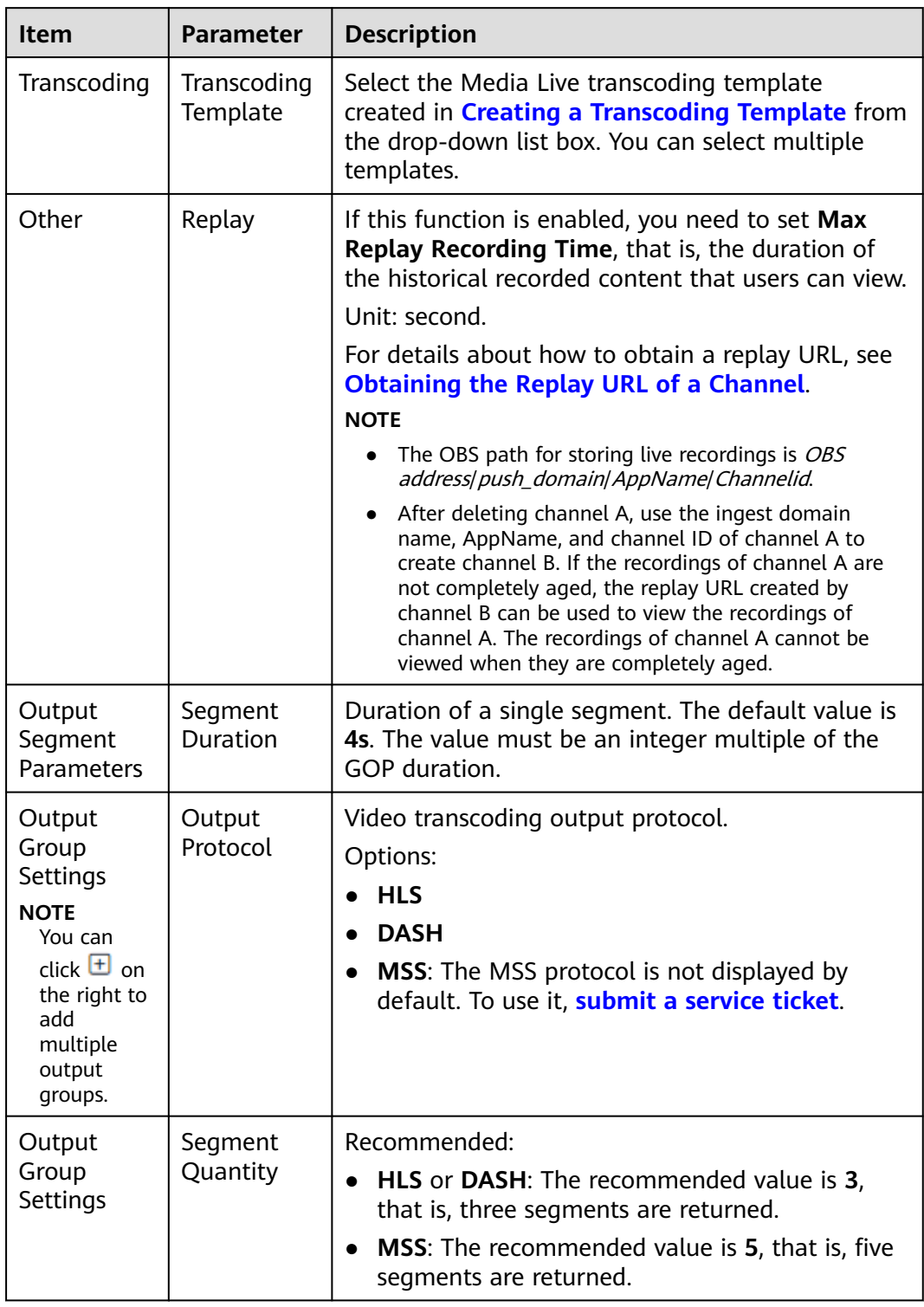

#### <span id="page-59-0"></span>**Table 7-13** Parameters

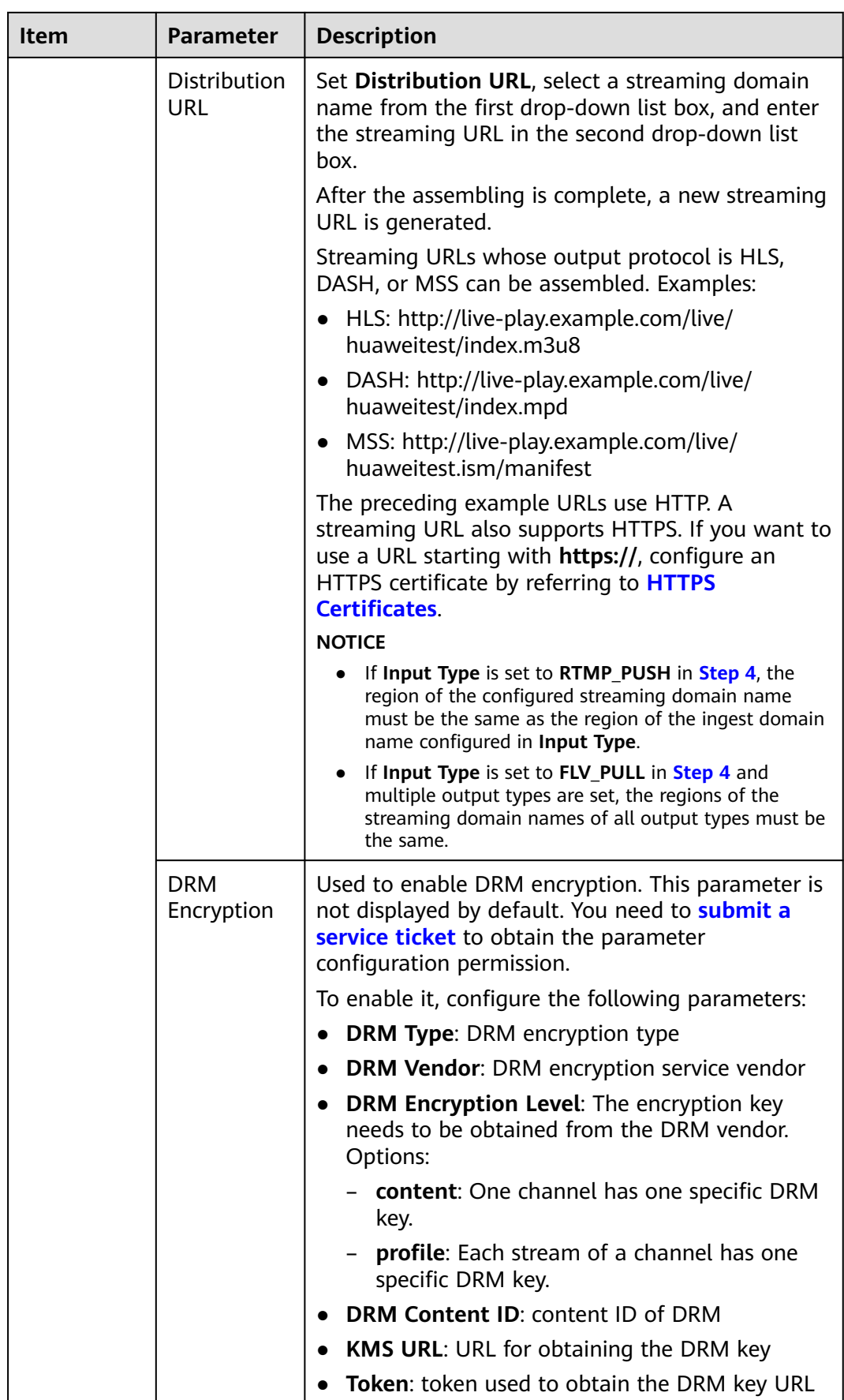

- <span id="page-61-0"></span>**Step 7** Click **Finish**. A new line of channel content is displayed on the channel management page.
- **Step 8** Click **Start** in the **Operation** column to start the channel.

**----End**

### **Managing Channels**

After creating a channel, you can perform the following operations as required:

- Starting a channel After a channel is created, click **Start** in the **Operation** column to start the channel.
- Stopping a channel

To stop a channel, click **Stop** in the **Operation** column.

Deleting a channel

To delete a channel, stop the channel and click **Delete** in the **Operation** column.

Modifying a channel

To modify a channel, click **Manage** in the **Operation** column and modify the configuration items of the channel. If the channel to be modified has been started, the channel automatically restarts after the modification. The restart takes about 30 seconds. During the channel restart, media streams will be interrupted. After the channel is restarted, media streams automatically resume.

# **7.6 Live Transcoding**

## **7.6.1 Creating a Transcoding Template**

You can transcode livestreams into video streams with different resolutions and bitrates to meet a broad range of requirements. You can customize a transcoding template. When a channel is created, a transcoding template is configured. When channel content is played, transcoding is performed based on the transcoding template.

## **Function Overview**

The transcoding function allows you to:

- Transcode source audio and video into one or more formats for playback on a wide range of devices.
- Adapt the output bitrate to different network bandwidths.
- Reduce the costs of distributing livestreams. Low-bitrate HD can reduce the bitrate usage by about 20% at the same resolution.
- Customize transcoding templates, such as the transcoding type, video bitrate, resolution, frame rate, and GOP duration.

For details about the function implementation, see **[Multi-bitrate Adaptation of](https://support.huaweicloud.com/intl/en-us/bestpractice-live/live_14_0009.html) [Media Live](https://support.huaweicloud.com/intl/en-us/bestpractice-live/live_14_0009.html)**.

#### **Notes**

- To delete a transcoding template, you need to manually delete it from all channels. Otherwise, the transcoding template still takes effect on the channels.
- The transcoding template of a channel takes effect when the channel playback starts. If the transcoding configuration is modified, the modification takes effect only after the channel is restarted.
- If you enable low-bitrate HD, you will be charged based on the rates of lowbitrate HD. For details about the price, see **[Live Pricing Details](https://www.huaweicloud.com/intl/en-us/pricing/index.html?tab=detail#/live)**.
- Upsampling transcoding is not supported. If the resolution set in the transcoding template is higher than the original resolution, the transcoded streaming URL can be used for playback, but the played video still uses the original resolution.
- In the AP-Bangkok region, [submit a service ticket](https://console-intl.huaweicloud.com/ticket/?locale=en-us#/ticketindex/createIndex) for review after configuring a template. The configuration takes effect only after it is approved.

### **Prerequisites**

- **[An ingest domain name has been added](#page-26-0)**.
- **[CNAME records have been added](#page-31-0)** to your domains' DNS records.

#### **Adding a Media Live Transcoding Template**

You can add a Media Live transcoding template on the Live console.

- **Step 1** Log in to the Live console.
- **Step 2** In the navigation pane on the left, choose **Media Live** > **Live Transcoding**.
- **Step 3** Click **Create Transcoding Template**. A page like **[Figure 7-22](#page-63-0)** is displayed.

Configure transcoding parameters as instructed by **[Table 7-14](#page-63-0)**.

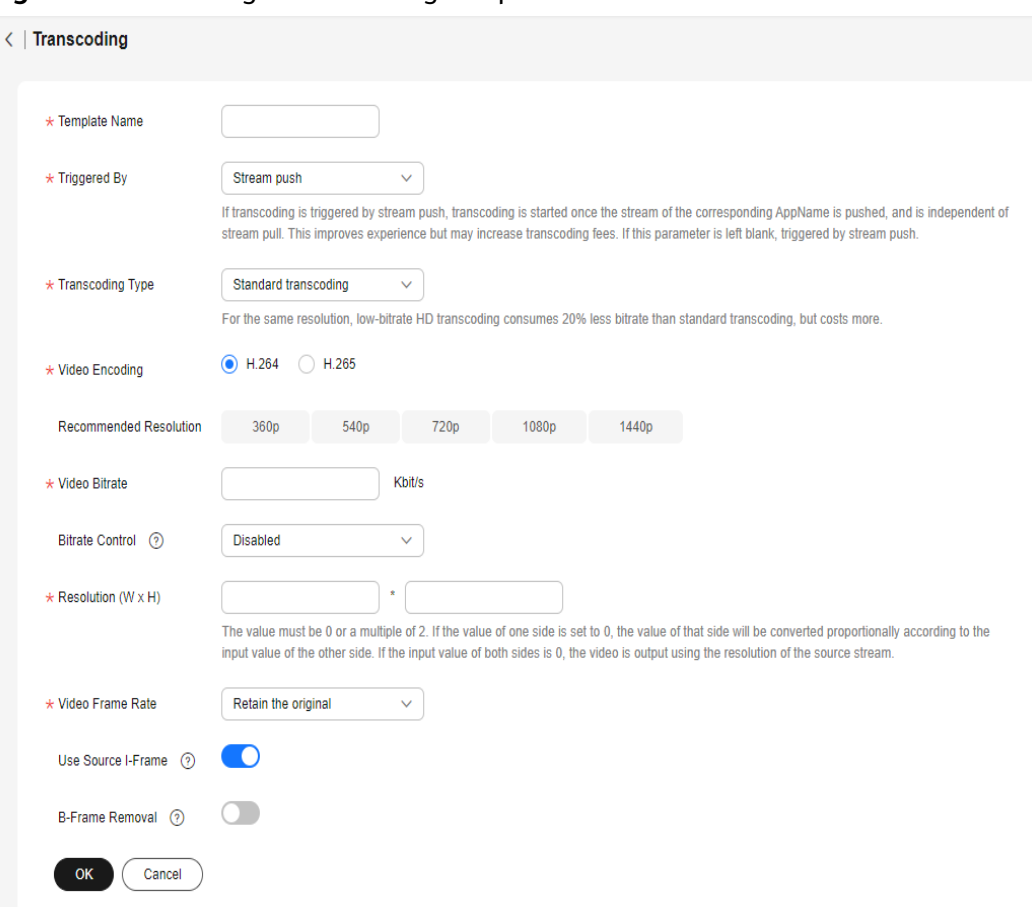

#### <span id="page-63-0"></span>**Figure 7-22** Creating a transcoding template

### **Table 7-14** Template parameters

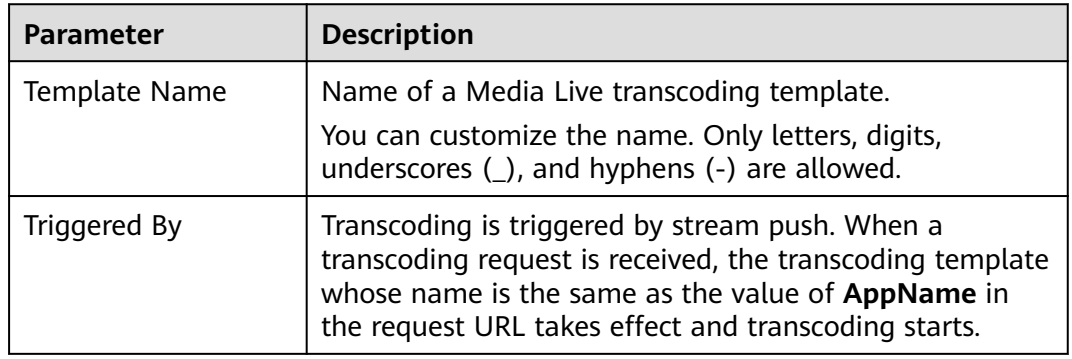

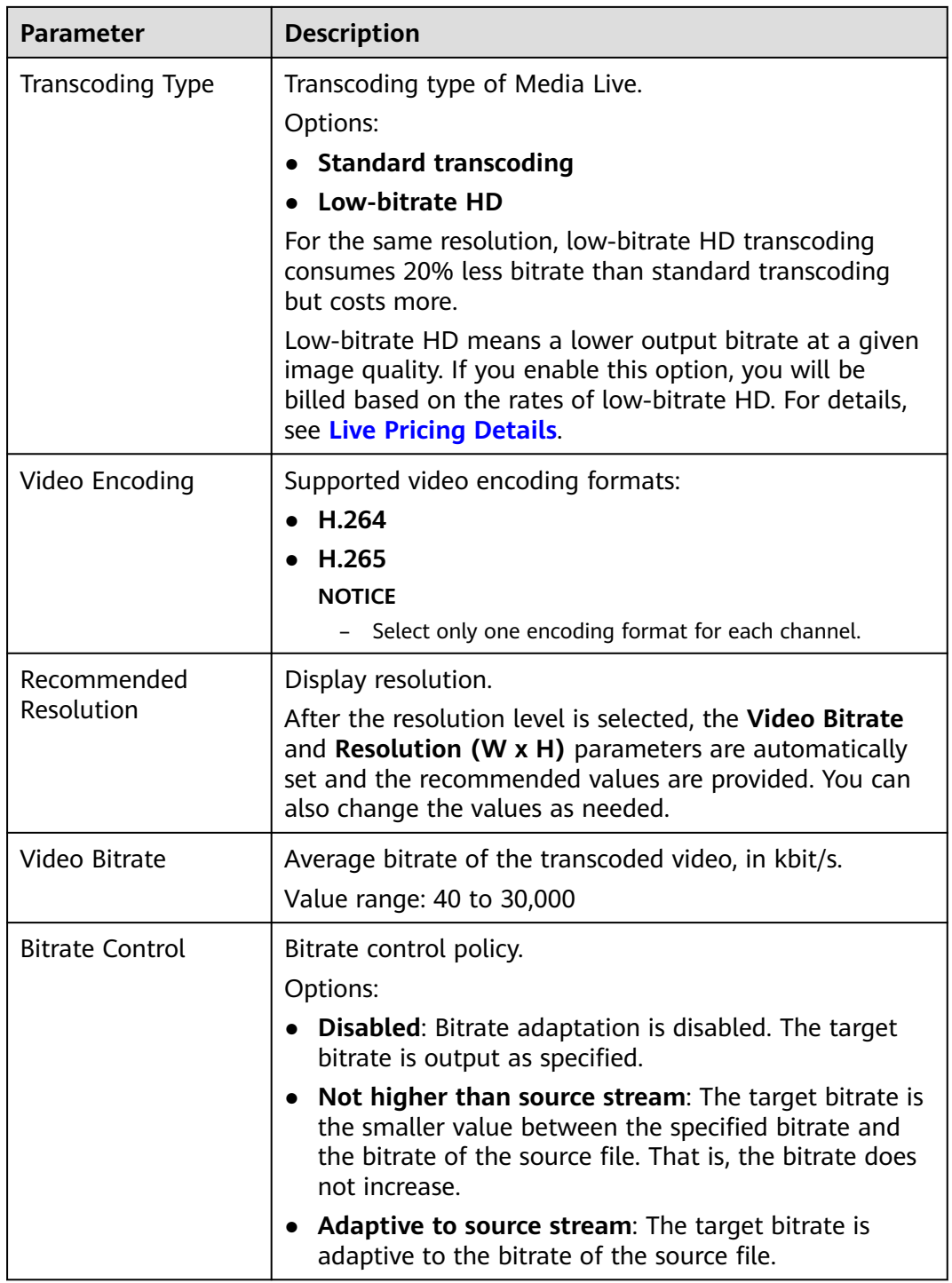

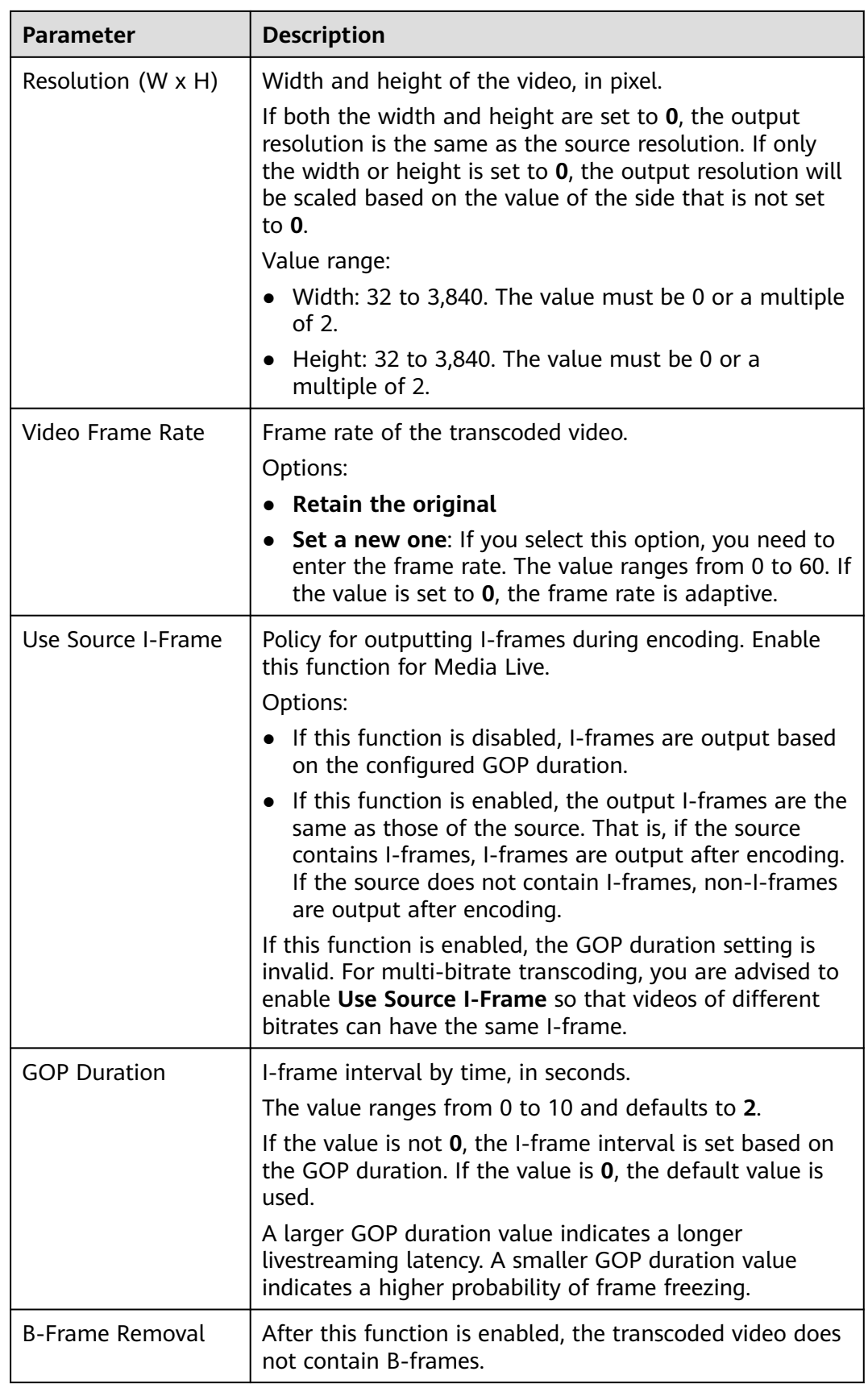

**Step 4** Click **OK**.

A transcoding template is added on the live transcoding page.

**----End**

## **Managing Transcoding Templates**

You can perform the following operations on your transcoding template:

Editing a transcoding template

Click **Edit** in the **Operation** column to modify parameters in the template. If the channel where the transcoding template is located has been started, you need to restart the channel for the modification to take effect. It takes about 30 seconds to restart the channel. During the channel restart, transcoding will be interrupted. After the channel is restarted, transcoding automatically resumes.

Deleting a transcoding template Click **Delete** in the **Operation** column.

# **7.7 Service Monitoring**

You can view the monitoring information about a streaming domain name, including the downstream bandwidth/traffic, all status codes returned in request response, and number of downstream concurrent requests.

#### **Notes**

The number system of bandwidth is 1024. For example, 1 Mbit/s is equal to 1024 Kbit/s.

## **Procedure**

- **Step 1** Log in to the Live console.
- **Step 2** In the navigation pane on the left, choose **Media Live** > **Service Monitoring**.
- **Step 3** Select **[Downstream Bandwidth/Traffic](#page-67-0)**, **[Status Codes](#page-68-0)**, or **[Downstream](#page-68-0) [Concurrent Requests](#page-68-0)** to view the statistics.

Move the cursor to the trend chart and scroll the mouse wheel to zoom in or zoom out the X axis (time).

#### <span id="page-67-0"></span> $\Box$  Note

- You can query data of the past 90 days.
- You can query data in a time span of up to 31 days.
- You can query data about up to 20 domain names at a time.
- The minimum statistical granularity is 5 minutes. For example, data generated from November 6, 2020 08:00:00 (GMT+08:00) to November 6, 2020 08:04:59 (GMT+08:00) is displayed at the statistical point November 6, 2020 08:00:00 (GMT+08:00). The displayed data is the maximum value in the period of the selected granularity.
- Restrictions on the time granularity: If the query time span is no longer than 2 days, the 1-day granularity is not supported. If the query time span is longer than 2 days and no longer than 7 days, the 5-minute granularity is not supported. If the query time span is longer than 7 days, only the 1-day granularity is supported.

**----End**

#### **Downstream Bandwidth/Traffic**

Select the desired time, streaming domain name, area, and time granularity. Click **Bandwidth** or **Traffic** on the right of the page to view the bandwidth or traffic usage trend.

● **Bandwidth Usage Trend** displays the bandwidth usage trend of the selected domain name, as shown in **Figure 7-23**. **Downstream Bandwidth: 2.00 Mbps** indicates the downstream peak bandwidth of the selected domain name in the query period.

#### ⊕ Feedback Service Monitoring @ Downstream Bandwidth/Traffic Concurrent Downstream Requests Status Codes Last 30 days Custom **Today**  $\sim$  0 pull  $\frac{1}{2}$  ou  $\frac{1}{2}$ All Areas X Selected 1/31 Fyery 1 hour Bandwidth Usage Trend Traffic Downstream Bandwidth: 317.82 Khit/s 350 300 250  $200$  $150$ 100 50  $2024/4/9$  $2024/4/1$ 2024/4/11 2024/4/11  $2024/4/12$  $2024/4/13$  $2024/4/13$  $2024/4/14$  $2024/4/1$ 2024/4/10 Downstream Bandwidth

#### **Figure 7-23** Downstream bandwidth statistics

**Traffic Usage Trend** displays the traffic usage trend of the selected domain name, as shown in **[Figure 7-24](#page-68-0)**. **Downstream Traffic: 2.50 GB** indicates the traffic consumed by the selected domain name in the query period.

The total traffic displayed in the trend chart is the sum of traffic measured every 5 minutes and converted from byte into MB, accurate to two decimal places.

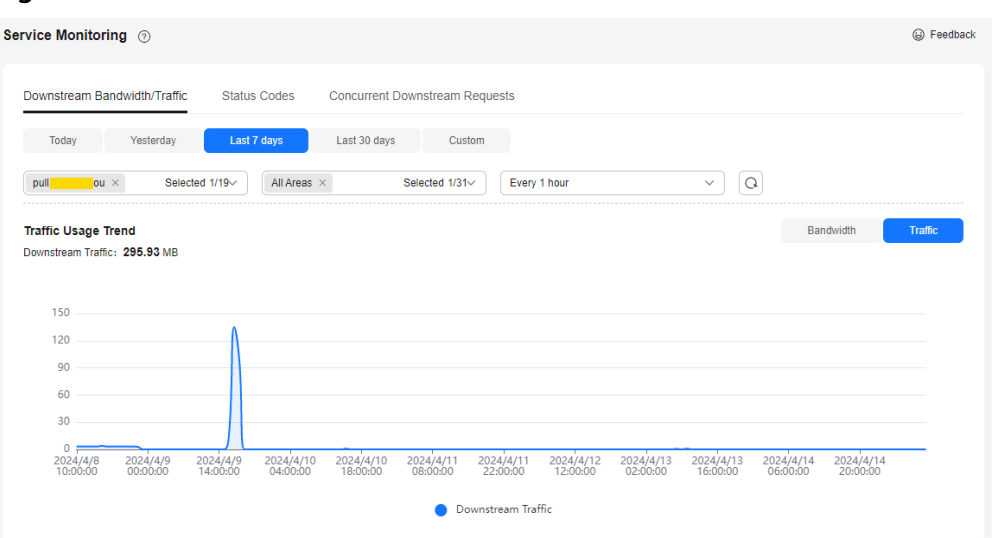

#### <span id="page-68-0"></span>**Figure 7-24** Downstream traffic statistics

### **Status Codes**

You can specify the time, streaming domain name, area, time granularity, and status code to view the trend chart of the corresponding status code, as shown in **Figure 7-25**.

The trend chart displays the number of status codes returned by the server.

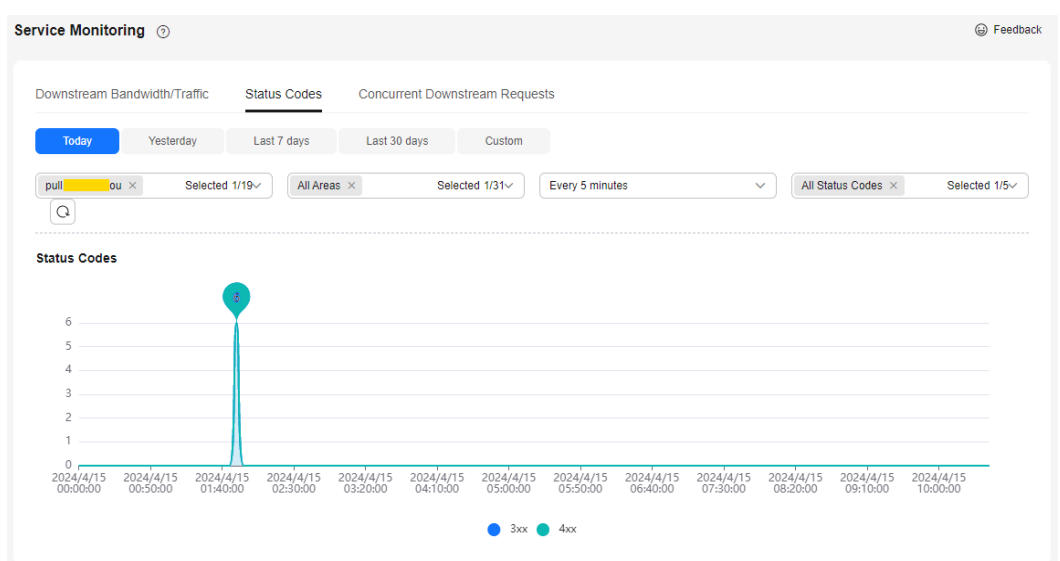

**Figure 7-25** Status code statistics

#### **Downstream Concurrent Requests**

You can specify the time, streaming domain name, area, and time granularity to view the trend chart of the corresponding downstream concurrent requests.

The trend chart displays the number of streaming domain name requests received by the server.

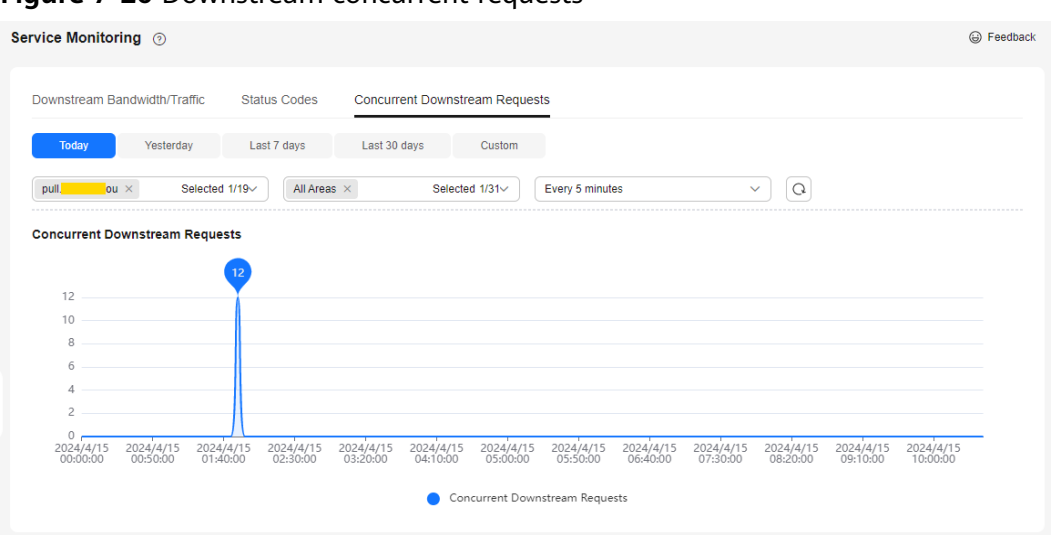

<span id="page-69-0"></span>**Figure 7-26** Downstream concurrent requests

# **7.8 Tools**

# **7.8.1 Obtaining the Replay URL of a Channel**

If you need to watch video replay on Media Live, obtain the replay URL of a channel by referring to this section.

#### **Prerequisites**

You have created a channel, as shown in **[Creating a Channel](#page-56-0)**. The channel is running and the replay function has been enabled.

## **Procedure**

- **Step 1** Log in to the Live console.
- **Step 2** In the navigation pane on the left, choose **Media Live** > **Tools** > **Replay URL Generation**.

The page shown in **[Figure 7-27](#page-70-0)** is displayed. **[Table 7-15](#page-70-0)** describes the required parameters.

#### <span id="page-70-0"></span>**Figure 7-27** Generating a replay URL

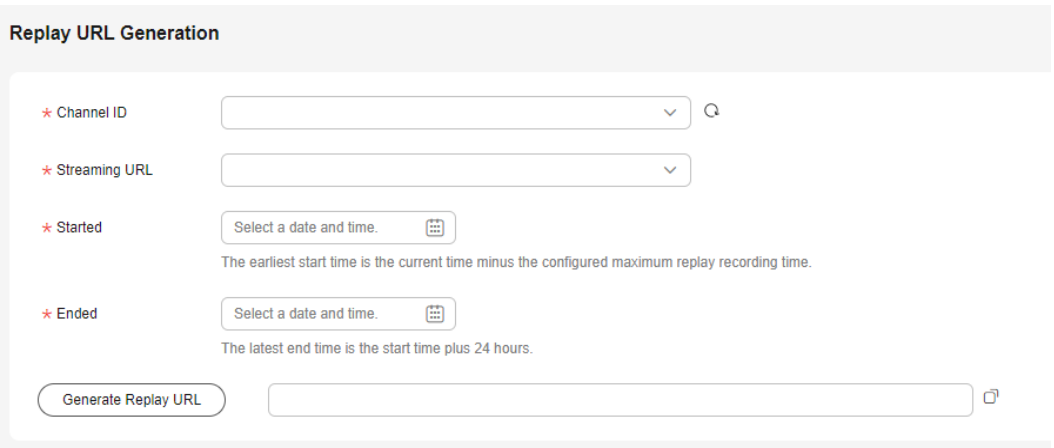

#### **Table 7-15** Parameters

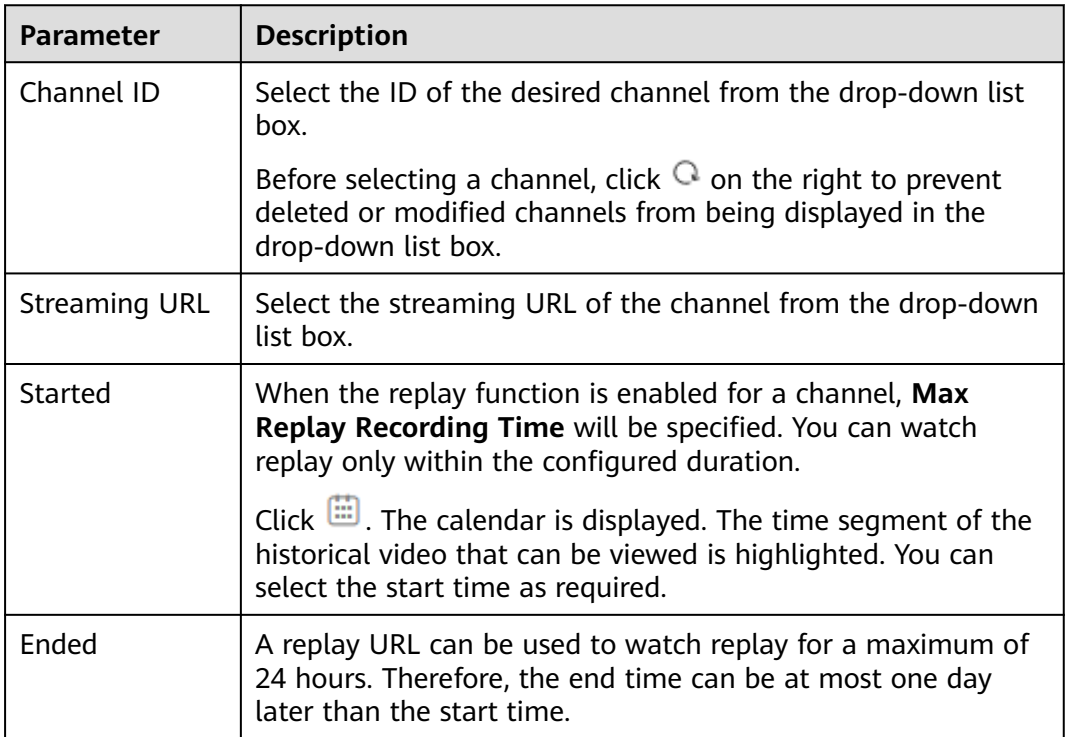

#### **Step 3** After configuring the preceding parameters, click **Generate Replay URL**.

The URL has been generated. You can click  $\Box$  on the right to copy the URL and start the replay.

- If the URL is invalid, check whether the channel is still in the channel ID list. Click  $\Omega$  on the right of the channel ID to refresh the page. The possible cause is that the channel has been deleted or the replay function has been disabled for the channel.
- If Max Replay Recording Time is seven days, the replay URL you will obtain is the earliest day, and you need to watch the replay immediately. Otherwise,

the recordings generated before **Max Replay Recording Time** will be aged and cannot be played.

**----End**

# <span id="page-71-0"></span>**7.9 Appendix**

# **7.9.1 Signed URL Generation Tool**

After configuring URL validation for an ingest domain name and a streaming domain name, you can use this tool to quickly generate signed URLs of the domain names.

### **Prerequisites**

You have configured URL validation for your ingest and streaming domain names by referring to **[Stream Authentication](#page-37-0)** and **[URL Validation](#page-40-0)**.

### **Procedure**

- **Step 1** Log in to the Live console.
- **Step 2** In the navigation pane, choose **Tools** > **URL Signing**.
- **Step 3** Select the ingest domain name and streaming domain name for which a signed URL needs to be generated, and set **AppName** and **StreamName**.

You can generate a signed URL only for the streaming domain name or ingest domain name.

#### $\cap$  note

To generate a signed playback URL after transcoding, set **StreamName** to the value of StreamName\_Transcoding template ID, for example, **huawei01\_lld**. You can obtain the transcoding template ID on the **Transcoding** page of the Live console.
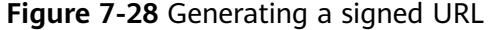

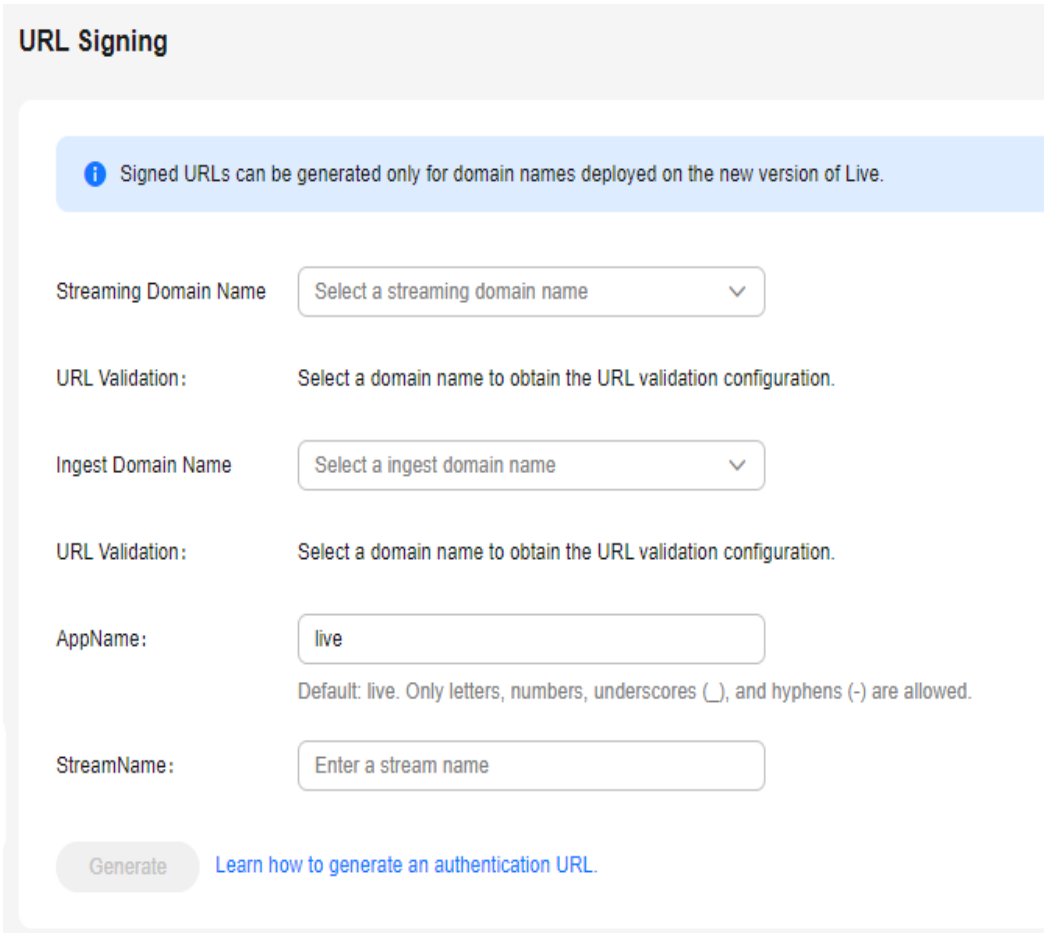

**Step 4** Click **Start generating** to generate the signed ingest and streaming URLs.

**Figure 7-29** Signed URLs

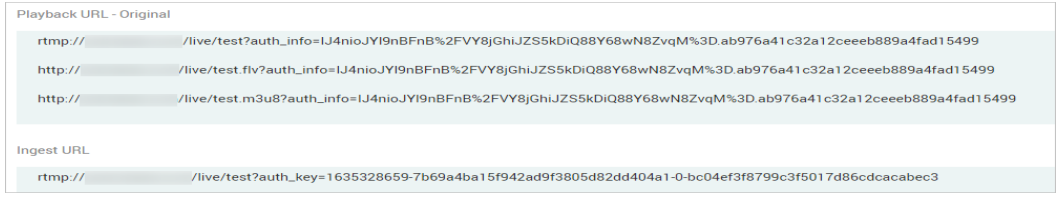

**----End**